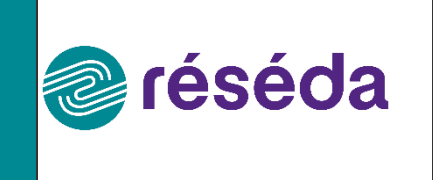

# **Guide utilisateur portail web réséda**

# **Liste de diffusion** :

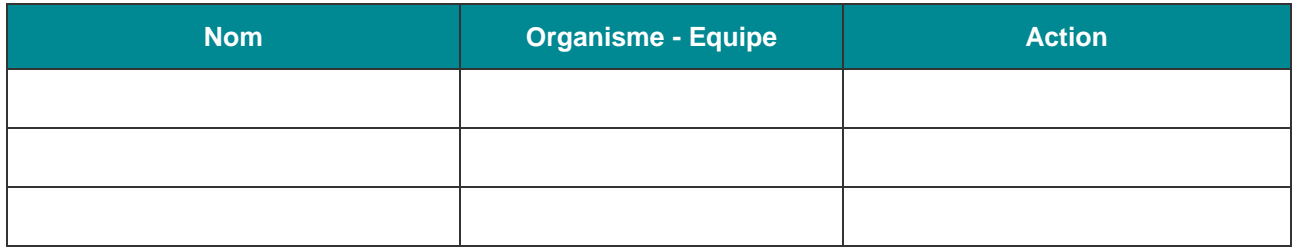

## **Versions** :

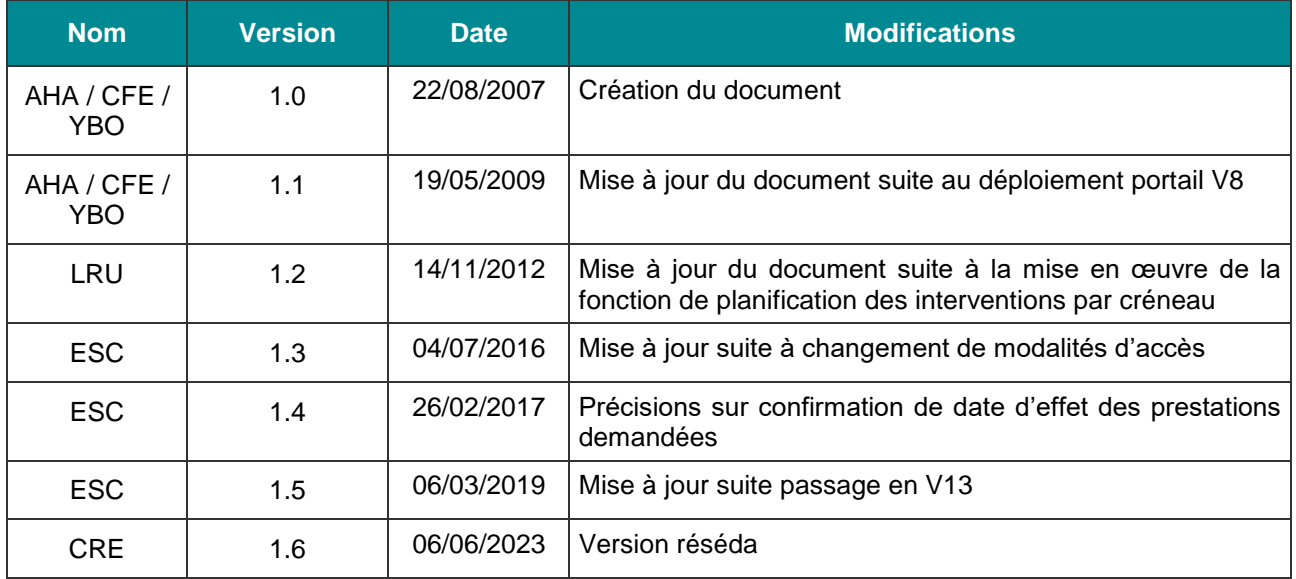

#### Table des matières

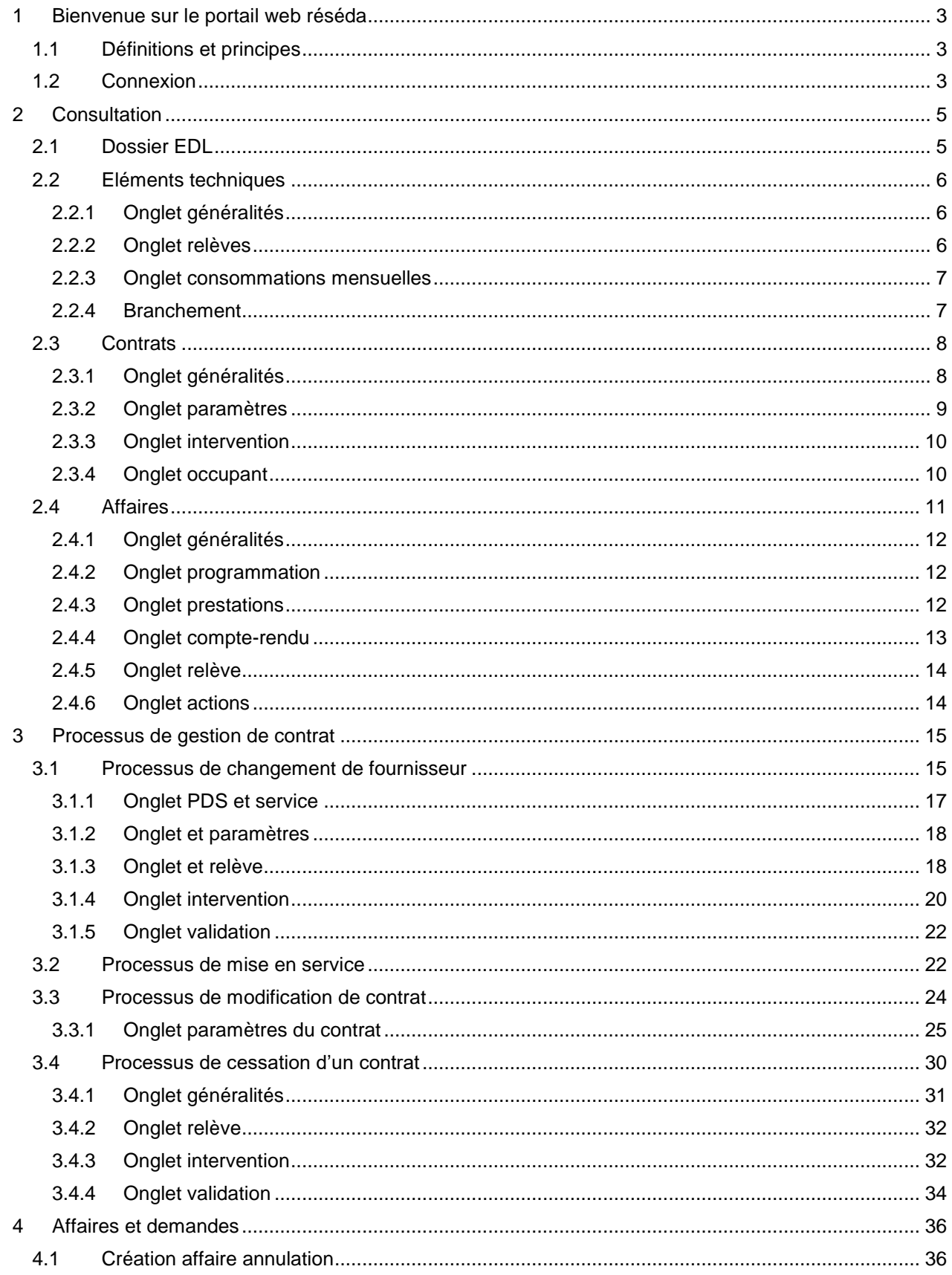

# <span id="page-2-0"></span>**1 BIENVENUE SUR LE PORTAIL WEB RESEDA**

Le présent document constitue un guide de référence pour la manipulation du portail web du GRD réséda. Les informations contenues dans ce guide utilisateur ne peuvent pas être assimilées à des règles contractuelles.

L'accès au portail doit être préalablement demandé au GRD par l'intermédiaire du formulaire mis à disposition sur le site du GRD.

A l'issue de la procédure de remise des codes d'accès, le fournisseur peut se connecter au portail GRD à l'adresse suivante :<https://www.reseda.fr/>

# <span id="page-2-1"></span>**1.1 DEFINITIONS ET PRINCIPES**

Dans ce paragraphe sont décrits certains termes utilisés tout au long du document :

- EDL : espace de livraison. Celui-ci porte l'adresse géographique du lieu de livraison de l'énergie.
- $\triangleright$  PDS : point de service. Il porte le matériel servant à la facturation pour une activité donnée.

Un EDL possède donc un ou plusieurs PDS.

La notion de niveau ICS (Informations Commercialement Sensibles) consiste à définir, dans un contexte contractuel donné pour un fournisseur, quelles informations sont accessibles sur le PDS.

Ces niveaux ont été définis par la CRE et le portail web réséda s'appuie sur ces définitions pour filtrer les données présentées.

Les différents niveaux ICS sont :

- Titulaire : le fournisseur est déjà titulaire d'un contrat d'acheminement sur ce PDS.
- Contrat conclu : le fournisseur est titulaire d'un contrat de fourniture avec un client sur ce PDS et il est sur le point de créer un contrat d'acheminement dans le portail.
- Mandat : le fournisseur a un mandat de son client l'autorisant à accéder à ses données techniques concernant le PDS, la relève et le branchement.
- Aucun : le fournisseur n'a aucun contrat pour ce PDS.

La souscription d'un contrat par une Mise en Service ou un Changement de Fournisseur n'est possible qu'en mode « Contrat conclu ».

Les différentes opérations possibles sur le portail sont les suivantes ; en respect des règles définies par la CRE et du catalogue de prestations réséda :

- Consulter le PDS et ses caractéristiques
- Consulter les informations concernant les matériels rattachés au PDS
- $\triangleright$  Consulter les informations concernant le branchement
- $\triangleright$  Souscrire un contrat (contrat conclu uniquement)
- $\triangleright$  Consulter un contrat (titulaire uniquement)
- $\triangleright$  Modifier un contrat (titulaire uniquement)
- $\triangleright$  Cesser un contrat (titulaire uniquement)
- $\triangleright$  Demander une intervention technique (titulaire uniquement)
- $\triangleright$  Effectuer des demandes diverses (titulaire uniquement)
- Lancer une procédure de réclamation (titulaire uniquement)
- > Annuler une demande

Le portail web réséda trace toutes les actions effectuées par l'opérateur depuis ce portail.

# <span id="page-2-2"></span>**1.2 CONNEXION**

Lors de sa connexion au portail web réséda, l'utilisateur est invité à entrer les login et mot de passe que lui a précédemment communiqués l'accueil GRD.

Le point d'entrée pour la consultation d'informations dans le portail, ou pour la saisie de demandes est *la référence du PDS*. Aussi, une fois connecté, l'utilisateur cliquera sur le bouton EDL de l'écran d'accueil :

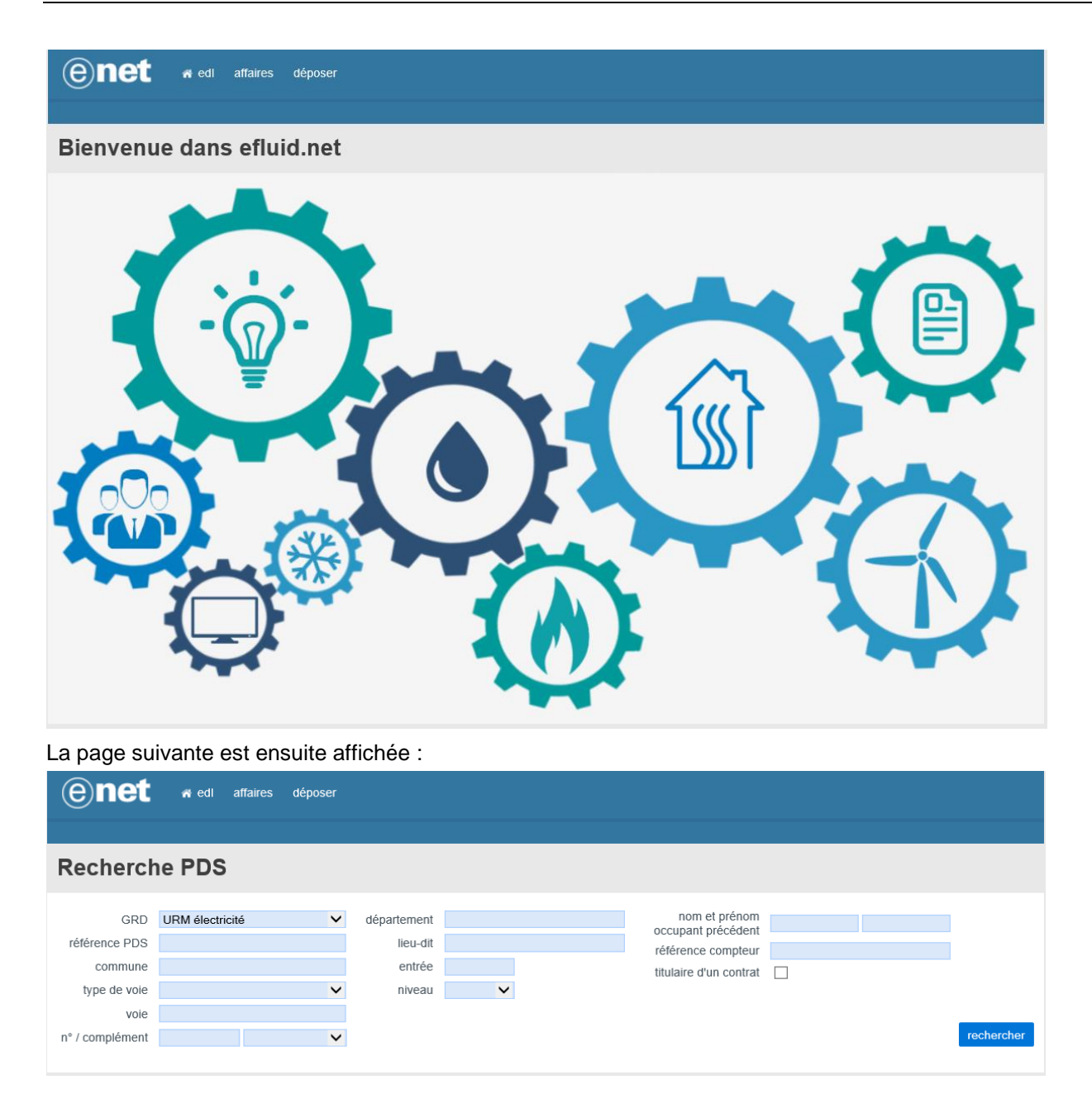

Lorsqu'un fournisseur sélectionne « contrat conclu » ou « mandat », il doit renseigner obligatoirement la date du contrat conclu ainsi que sa référence, ou uniquement la date du mandat.

Sur un PDS pour lequel le fournisseur connecté possède un contrat actif, la case « aucun » sera sélectionnée.

Une fois ces attributs renseignés le fournisseur accède en consultation aux éléments présentés dans le chapitre suivant.

A NOTER : le "chemin de fer" en haut à gauche de l'écran indique à chaque instant la page consultée et le cheminement réalisé.

# <span id="page-4-0"></span>**2 CONSULTATION**

# <span id="page-4-1"></span>**2.1 DOSSIER EDL**

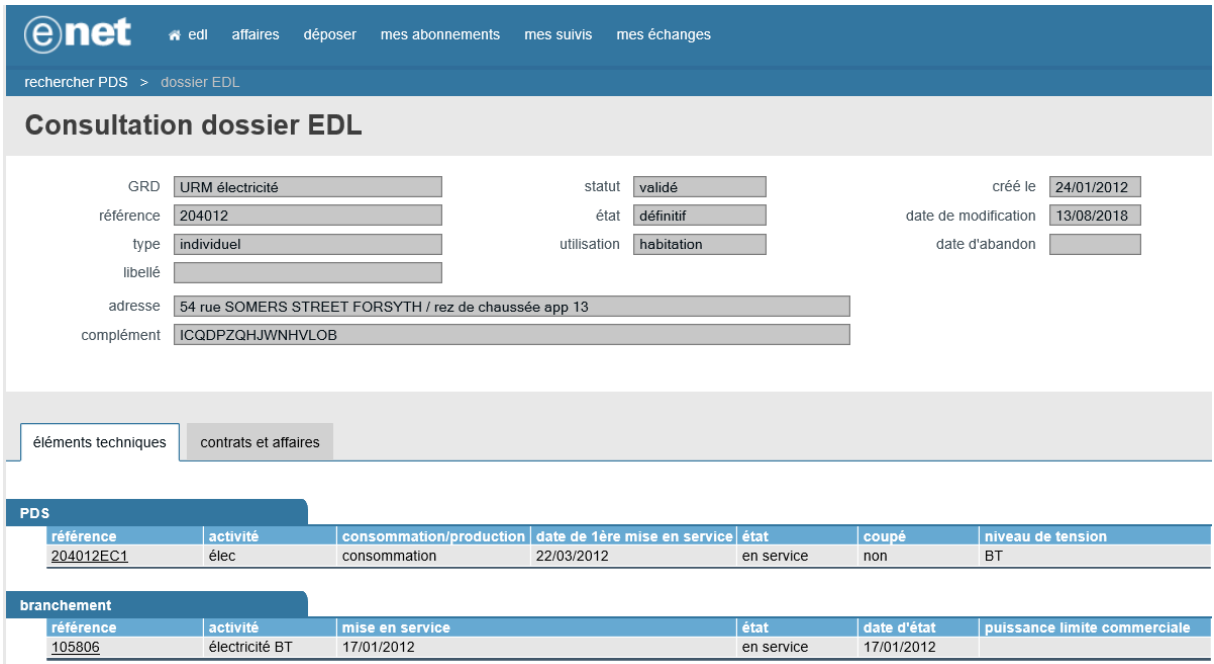

Le fournisseur pourra visualiser l'activité du PDS, sa date de 1<sup>ère</sup> mise en service, son état, s'il a été coupé ou non et enfin son niveau de tension.

# <span id="page-5-0"></span>**2.2 ELEMENTS TECHNIQUES**

# <span id="page-5-1"></span>**2.2.1 ONGLET GENERALITES**

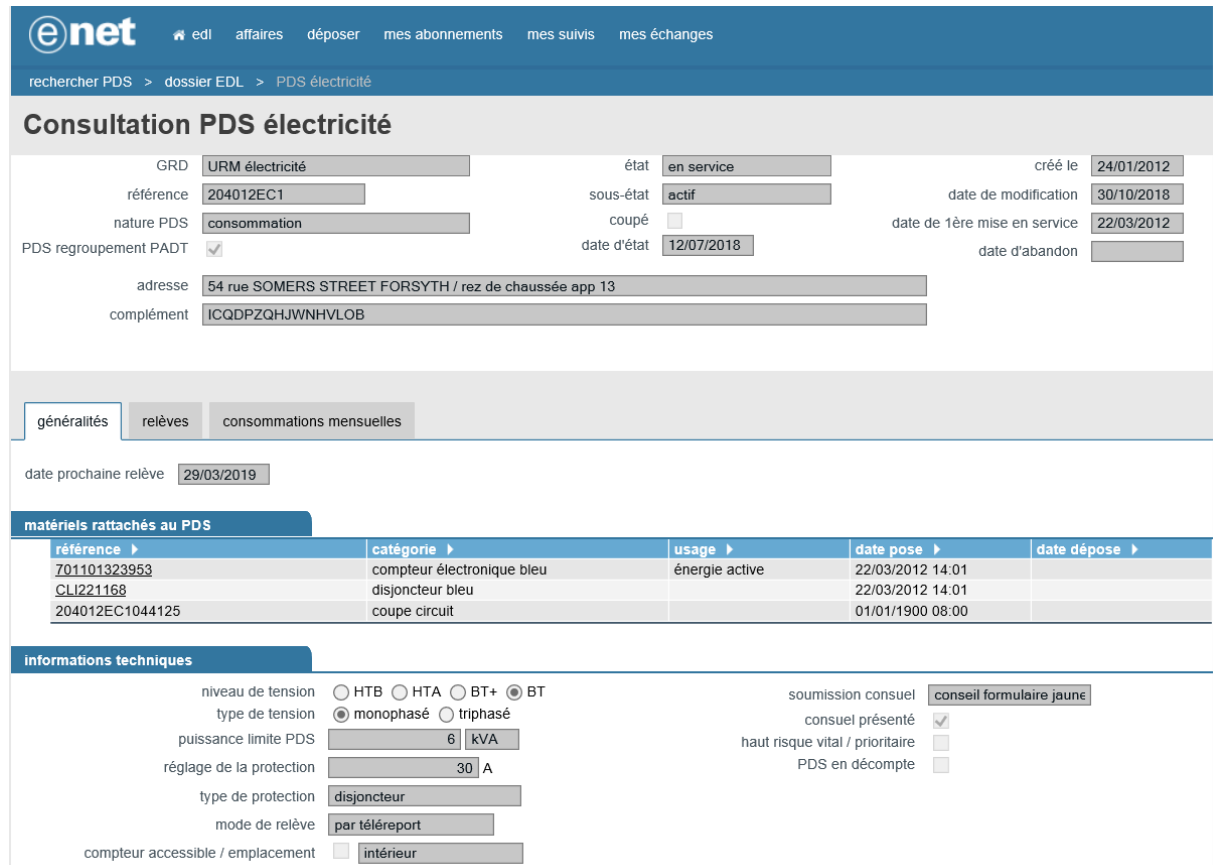

# <span id="page-5-2"></span>**2.2.2 ONGLET RELEVES**

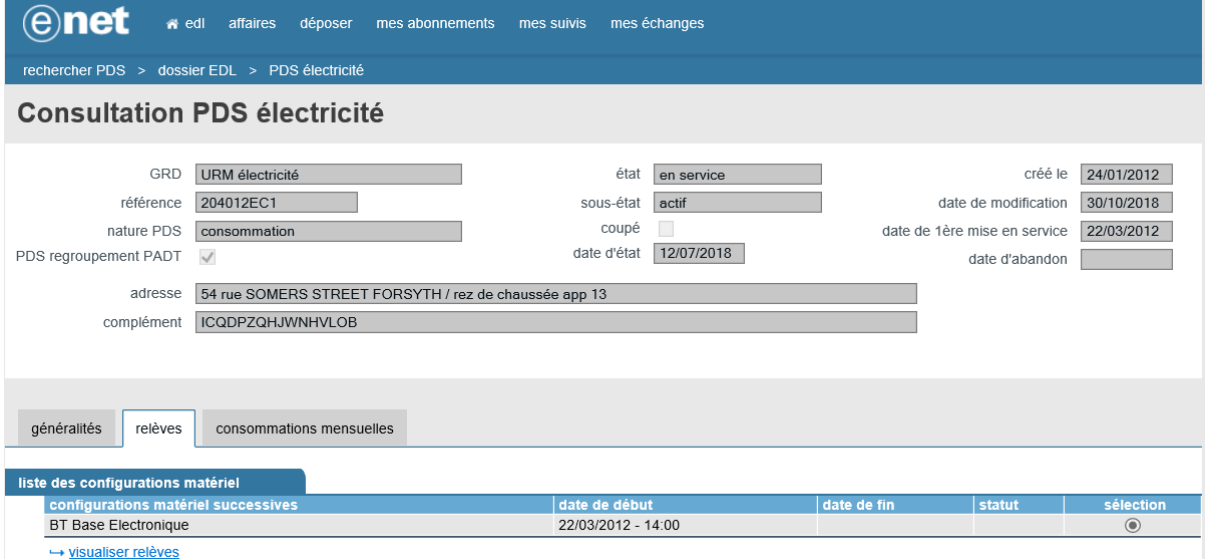

Le fournisseur peut cliquer sur le lien « visualiser relève » après avoir sélectionné la ligne correspondant à l'installation technique à analyser, pour voir apparaître cette page avec la liste des relèves successives :

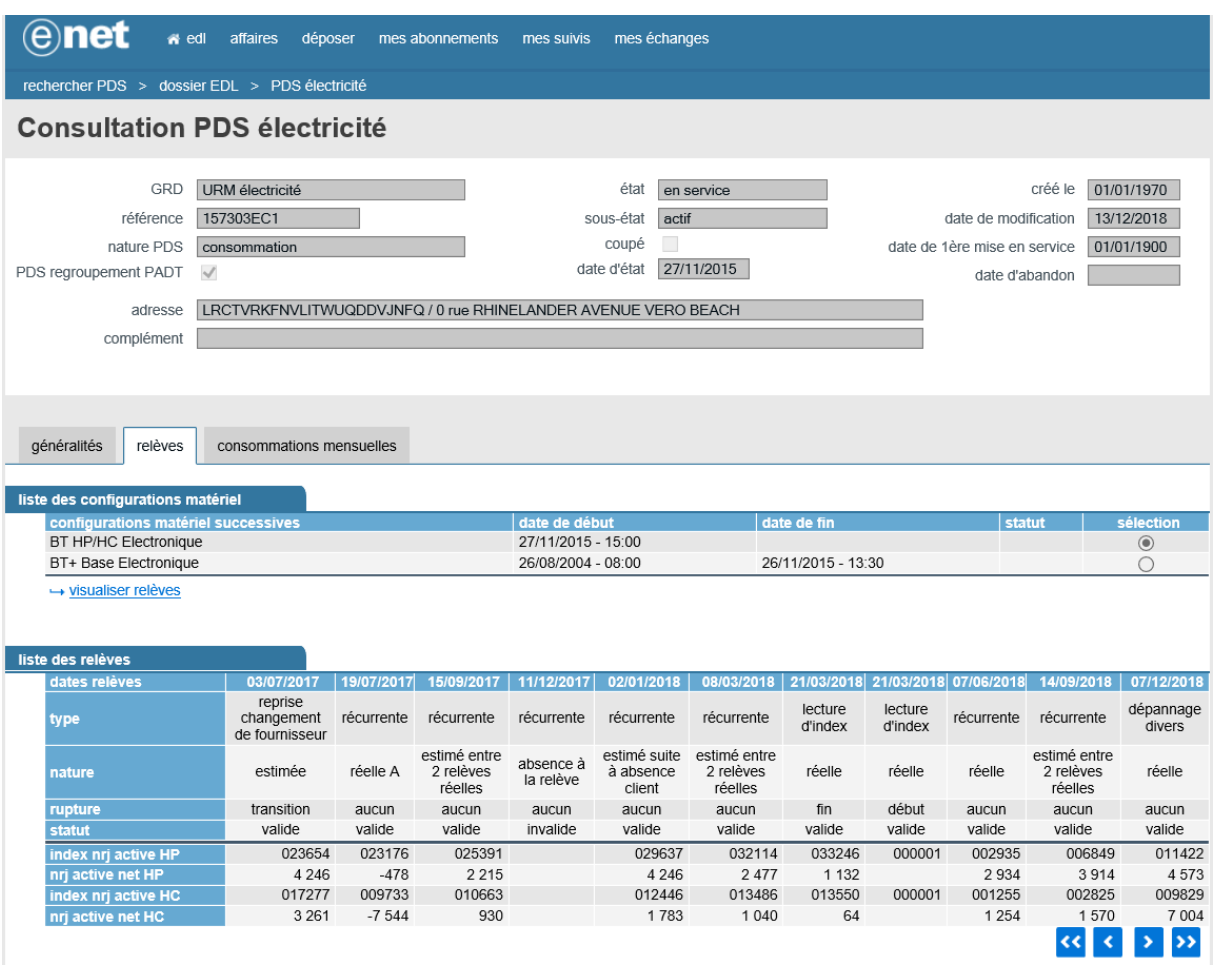

## <span id="page-6-0"></span>**2.2.3 ONGLET CONSOMMATIONS MENSUELLES**

Les consommations mensuelles représentent le niveau moyen de consommation mois par mois, actualisé de manière glissante lors de l'ajout de relèves réelles dans le SI du GRD.

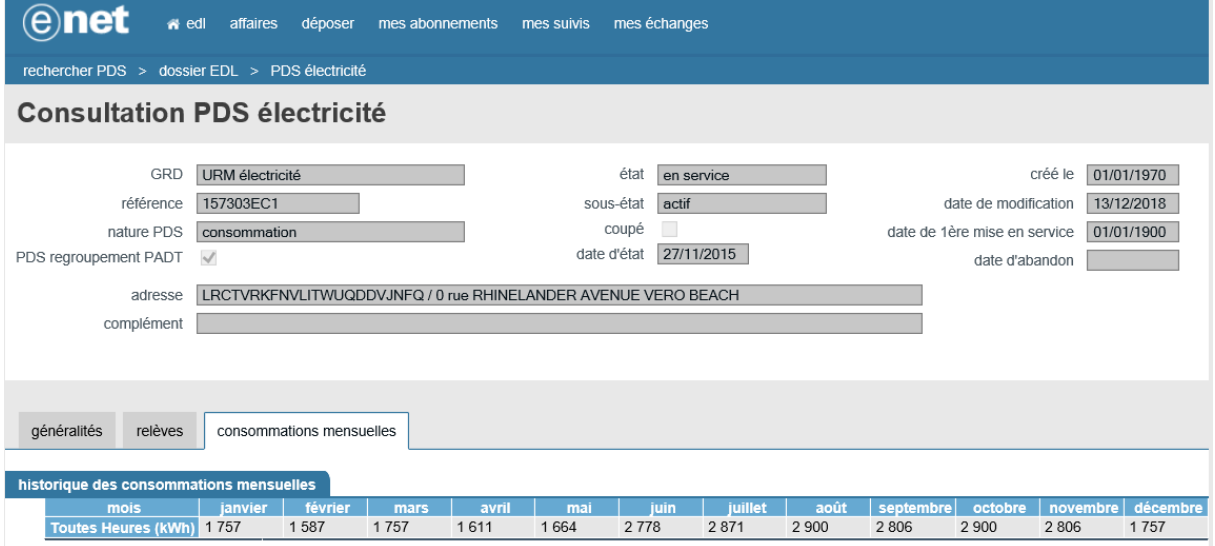

## <span id="page-6-1"></span>**2.2.4 BRANCHEMENT**

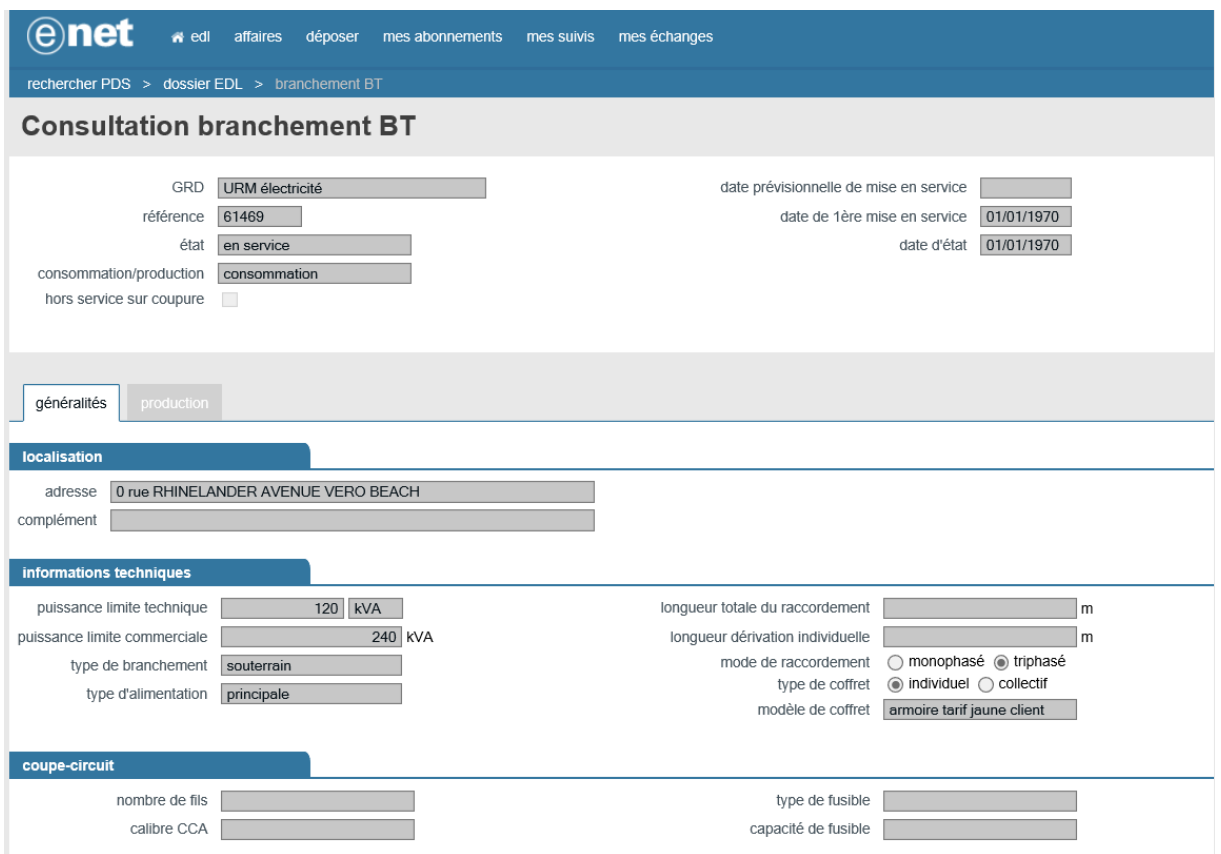

# <span id="page-7-0"></span>**2.3 CONTRATS**

La gestion des contrats d'acheminement souscrits à une adresse, est accessible depuis l'onglet "contrats et affaire" du dossier de l'EDL consulté.

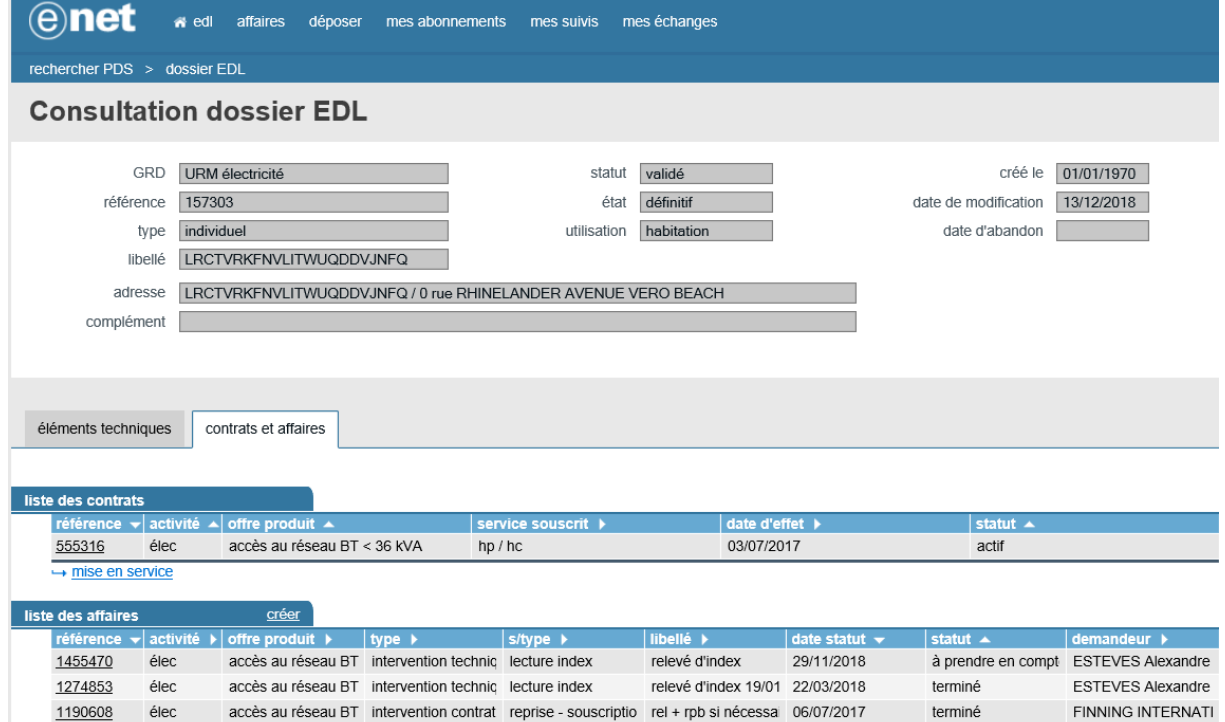

### <span id="page-7-1"></span>**2.3.1 ONGLET GENERALITES**

#### *réséda*

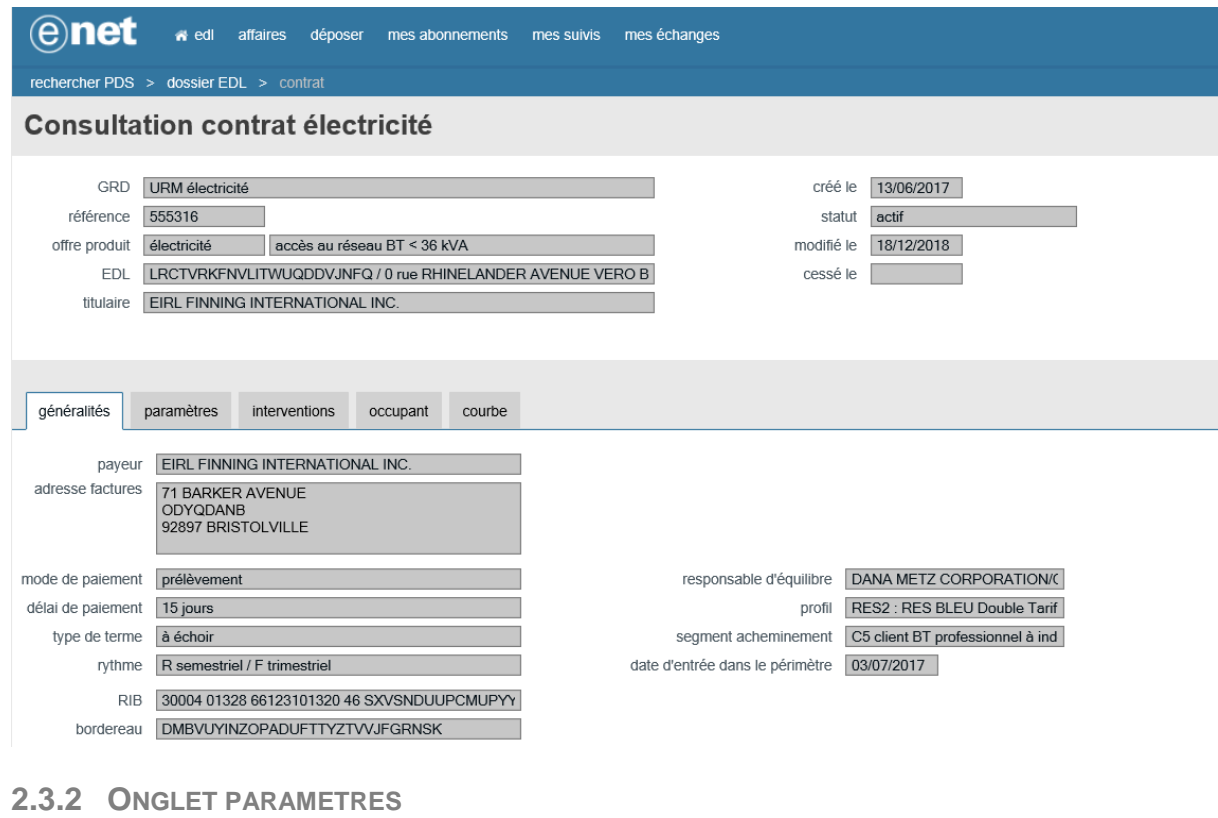

#### <span id="page-8-0"></span>**@net** edl affaires déposer mes abonnements mes suivis mes échanges rechercher PDS > dossier EDL > contrat **Consultation contrat électricité** GRD URM électricité créé le 13/06/2017 référence 555316 statut actif offre produit électricité accès au réseau BT < 36 kVA modifié le 18/12/2018 EDL LRCTVRKFNVLITWUQDDVJNFQ / 0 rue RHINELANDER AVENUE VERO B cessé le titulaire EIRL FINNING INTERNATIONAL INC. généralités paramètres interventions occupant courbe payeur EIRL FINNING INTERNATIONAL INC. adresse factures<br>
71 BARKER AVENUE<br>
ODYQDANB<br>
92897 BRISTOLVILLE mode de paiement prélèvement responsable d'équilibre | DANA METZ CORPORATION/C délai de paiement 15 jours profil RES2 : RES BLEU Double Tarif type de terme à échoir segment acheminement C5 client BT professionnel à ind rythme R semestriel / F trimestriel date d'entrée dans le périmètre 03/07/2017 RIB 30004 01328 66123101320 46 SXVSNDUUPCMUPYY bordereau DMBVUYINZOPADUFTTYZTVVJFGRNSK

### <span id="page-9-0"></span>**2.3.3 ONGLET INTERVENTION**

Cet onglet présente la liste des interventions demandées dans le cadre de ce contrat.

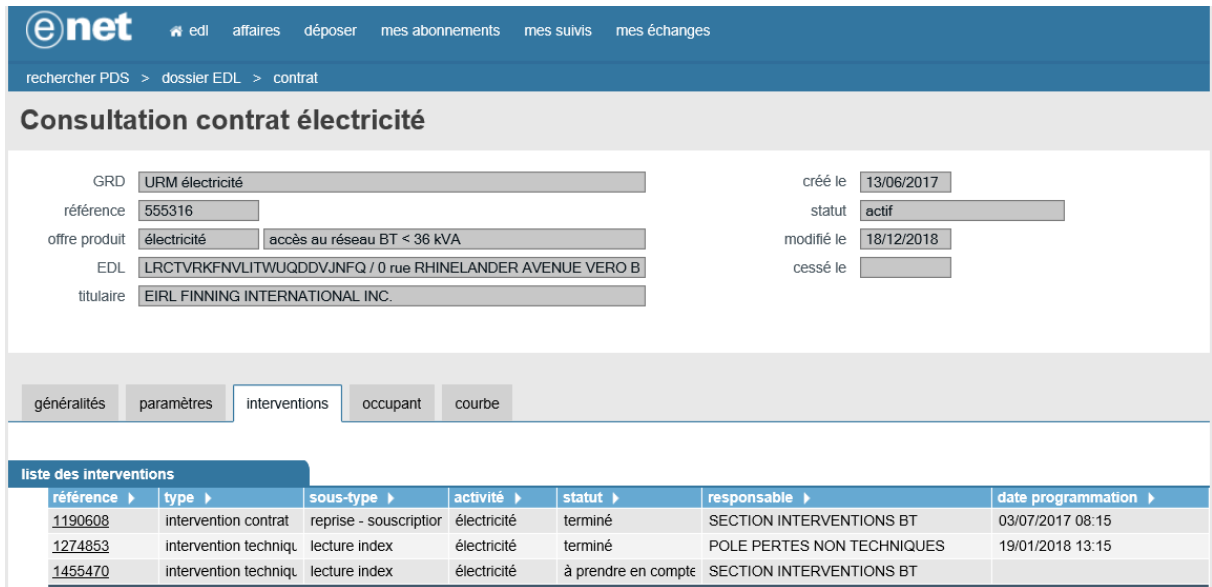

#### <span id="page-9-1"></span>**2.3.4 ONGLET OCCUPANT**

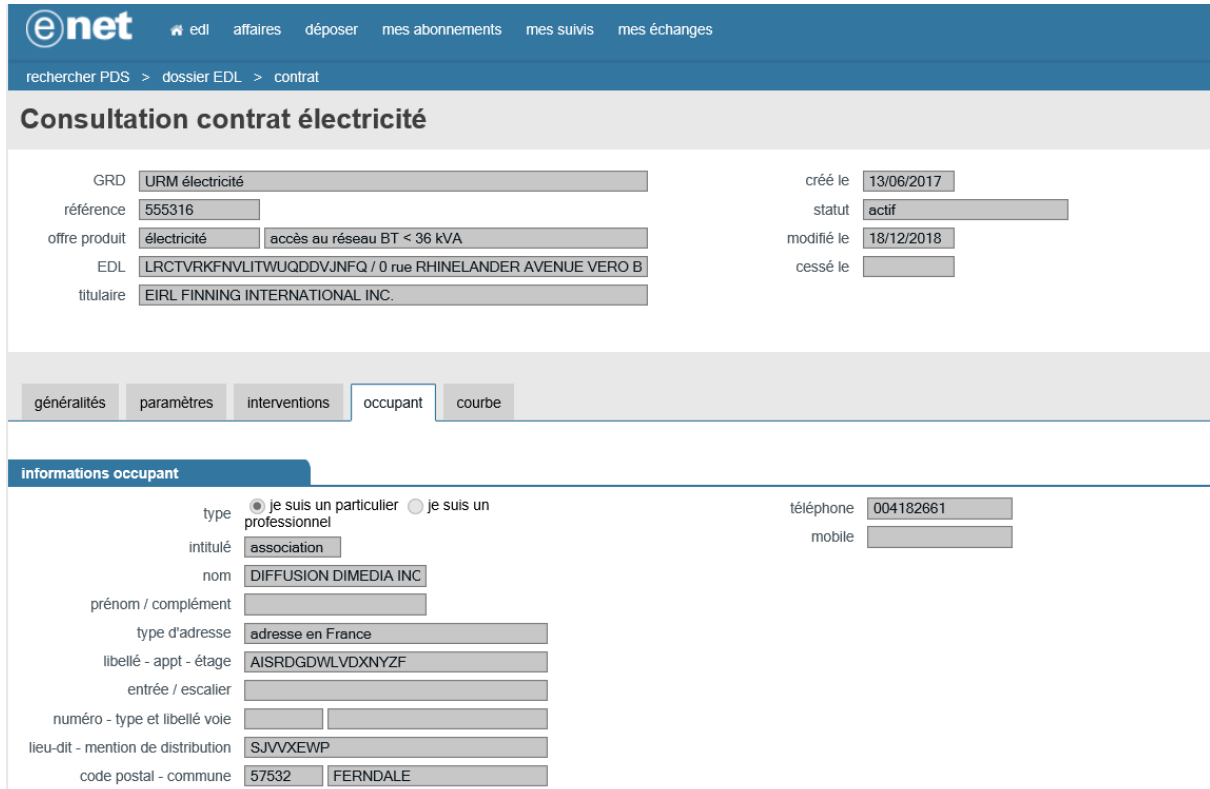

# <span id="page-10-0"></span>**2.4 AFFAIRES**

Une affaire est une interaction ponctuelle avec le GRD, correspondant à une demande à propos du contrat, d'une réclamation, d'une demande diverse, etc.

Il existe deux grandes familles d'affaires :

- Les interventions avec action sur l'installation, où à minima une relève du compteur
- Les affaires simples telles que les demandes diverses, les réclamations

La gestion des affaires est accessible depuis l'onglet "contrats et affaire" du dossier de l'EDL consulté.

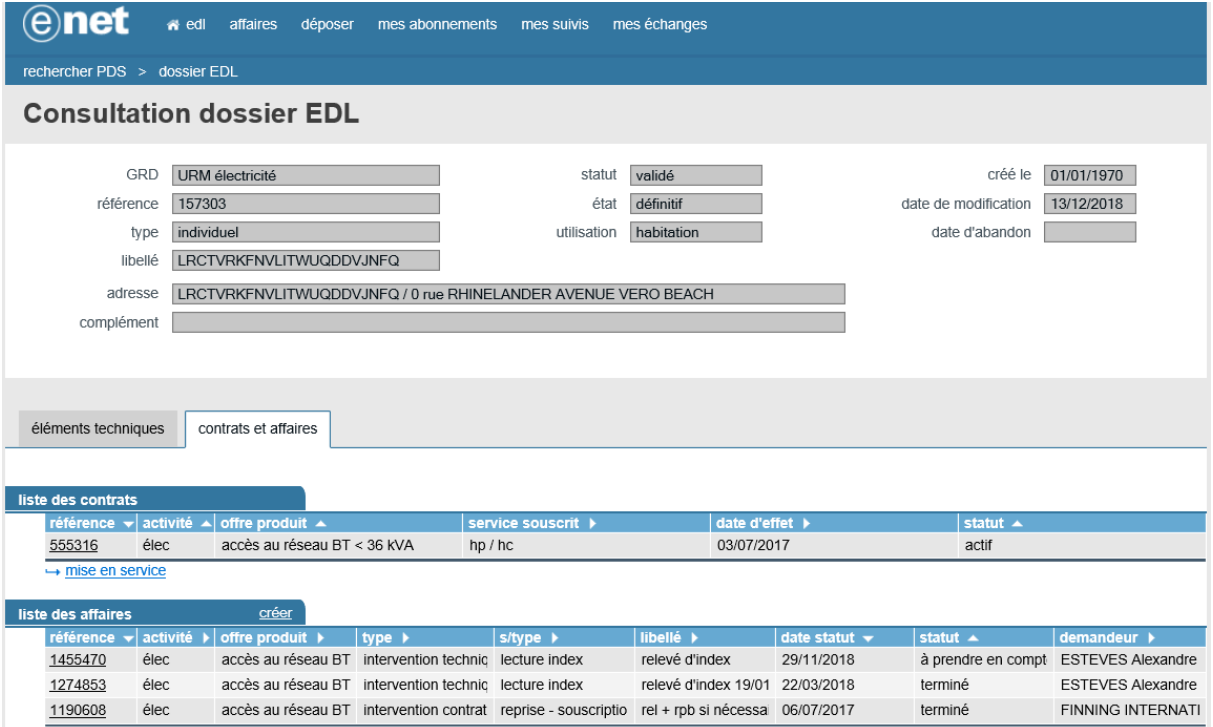

# <span id="page-11-0"></span>**2.4.1 ONGLET GENERALITES**

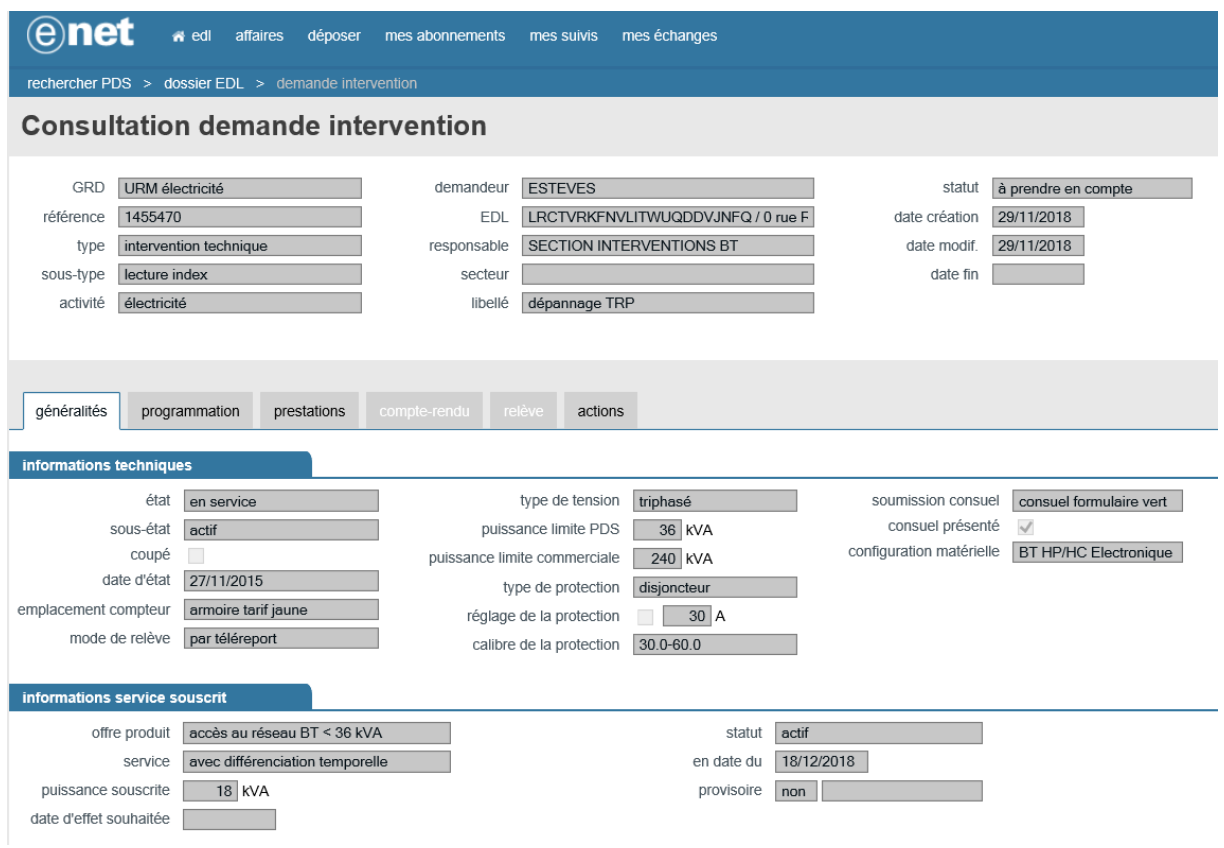

# <span id="page-11-1"></span>**2.4.2 ONGLET PROGRAMMATION**

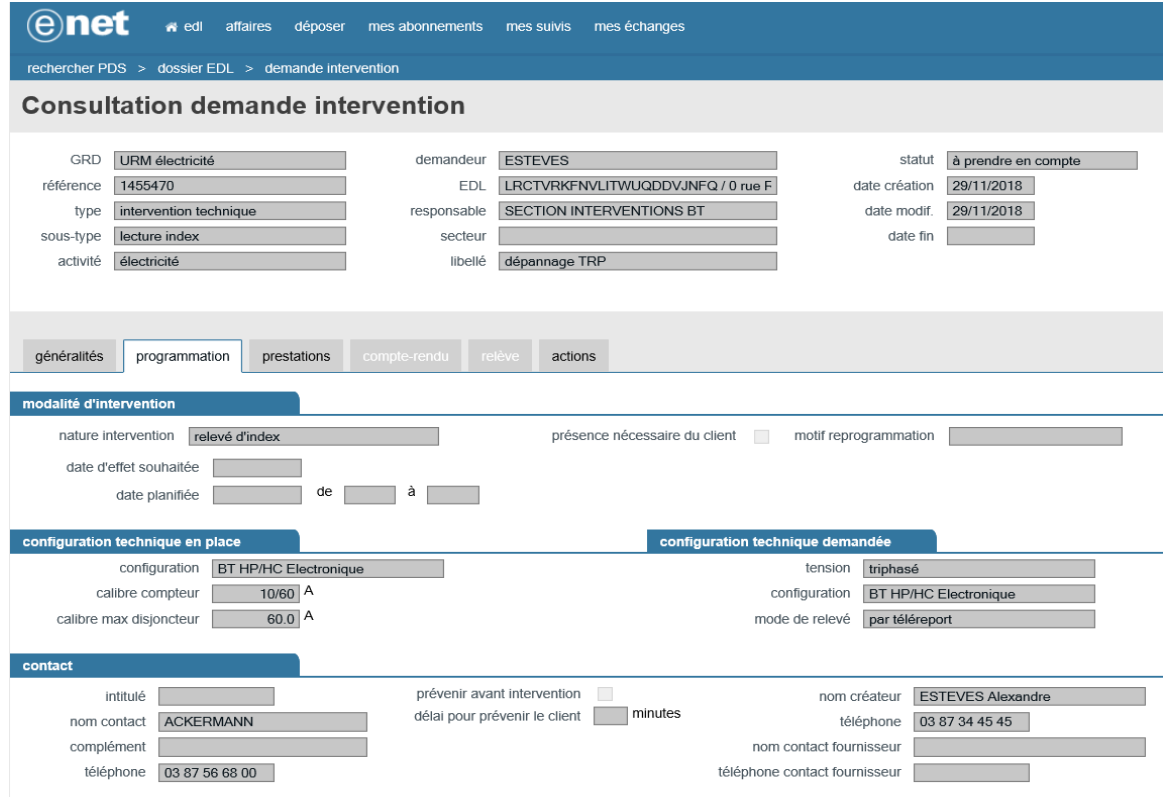

# <span id="page-11-2"></span>**2.4.3 ONGLET PRESTATIONS**

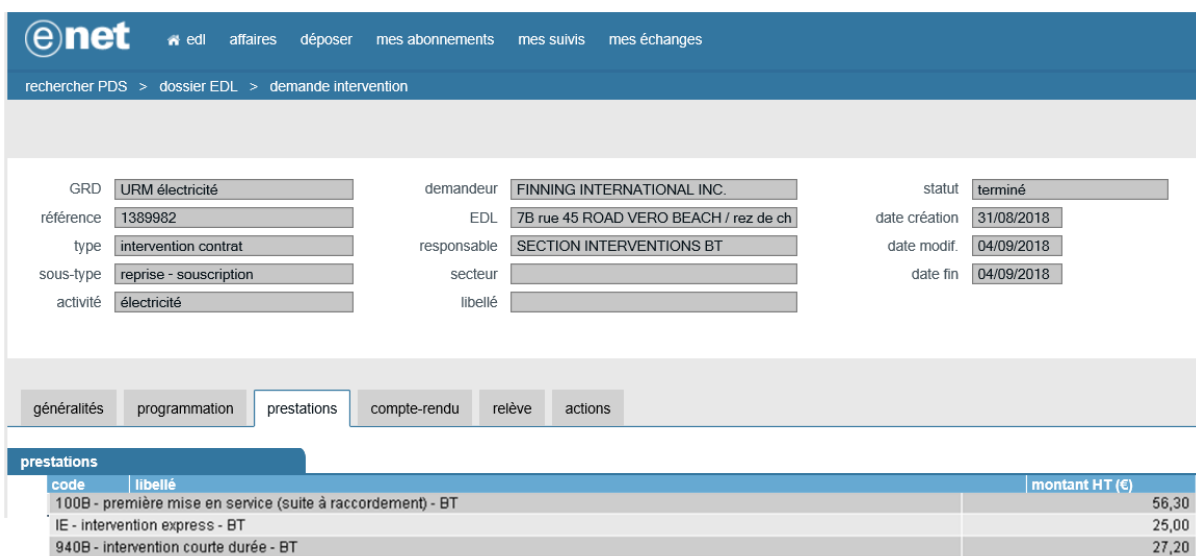

# <span id="page-12-0"></span>**2.4.4 ONGLET COMPTE-RENDU**

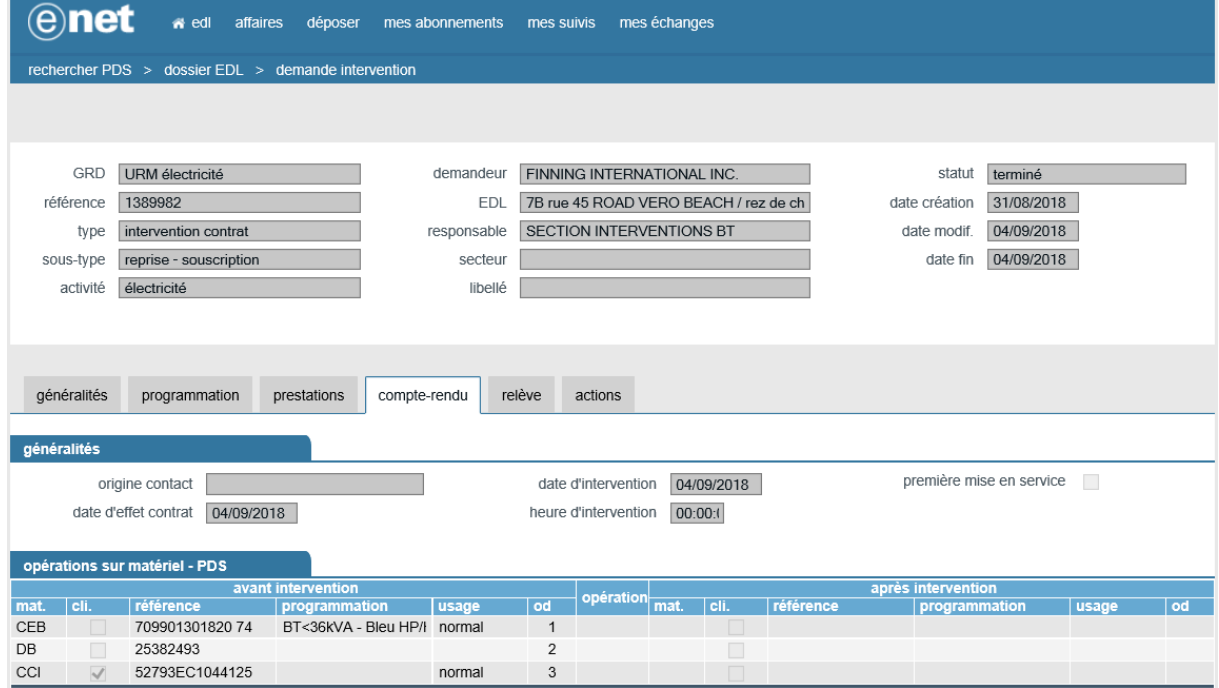

# <span id="page-13-0"></span>**2.4.5 ONGLET RELEVE**

<span id="page-13-1"></span>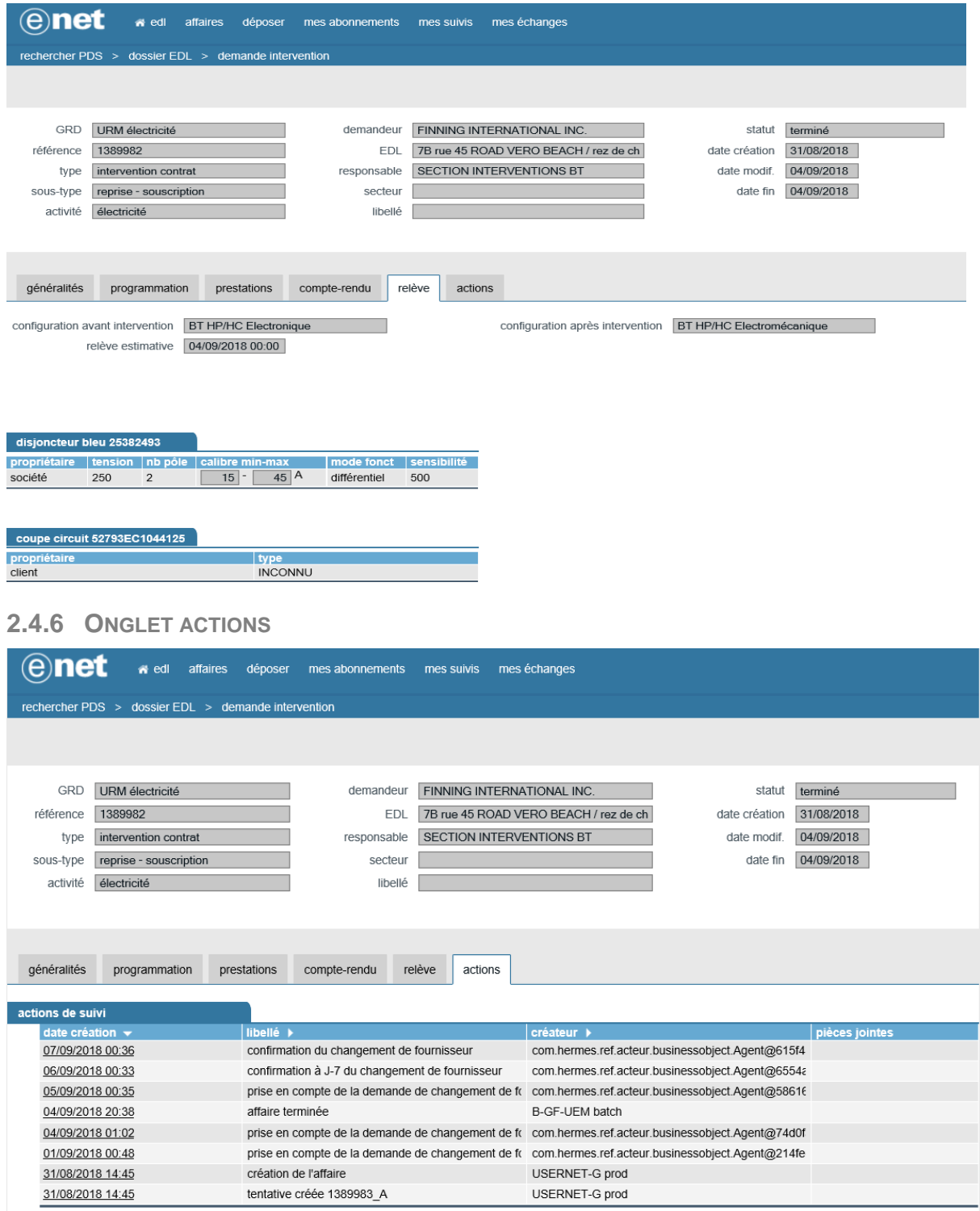

# <span id="page-14-0"></span>**3 PROCESSUS DE GESTION DE CONTRAT**

#### **Remarques préliminaires :**

Dans tous les assistants de gestion de contrat, il est impératif de passer sur les onglets dans l'ordre de gauche à droite, et de saisir tous les champs obligatoires. L'opérateur peut utiliser les chevrons rouges en bas à droite de chaque page de l'assistant pour que le système lui détermine automatiquement la prochaine étape.

Le système se charge d'effectuer les contrôles en temps réel sur la cinématique du processus contrat en cours de saisie.

Les dates d'effet souhaitées devront être saisies dans le respect des délais d'intervention prévus dans le catalogue de prestations réséda [\(http://www.reseda.fr/fournisseur/catalogue-propose-aux-clients-et](http://www.reseda.fr/fournisseur/catalogue-propose-aux-clients-et-fournisseurs/)[fournisseurs/\)](http://www.reseda.fr/fournisseur/catalogue-propose-aux-clients-et-fournisseurs/).

# <span id="page-14-1"></span>**3.1 PROCESSUS DE CHANGEMENT DE FOURNISSEUR**

Pour pouvoir effectuer cette opération, le fournisseur devra, sur l'écran suivant (accessible depuis la page d'accueil par le bouton EDL) :

- Renseigner la référence PDS
- Cocher « contrat unique conclu »
- Renseigner la date et la référence de ce dernier

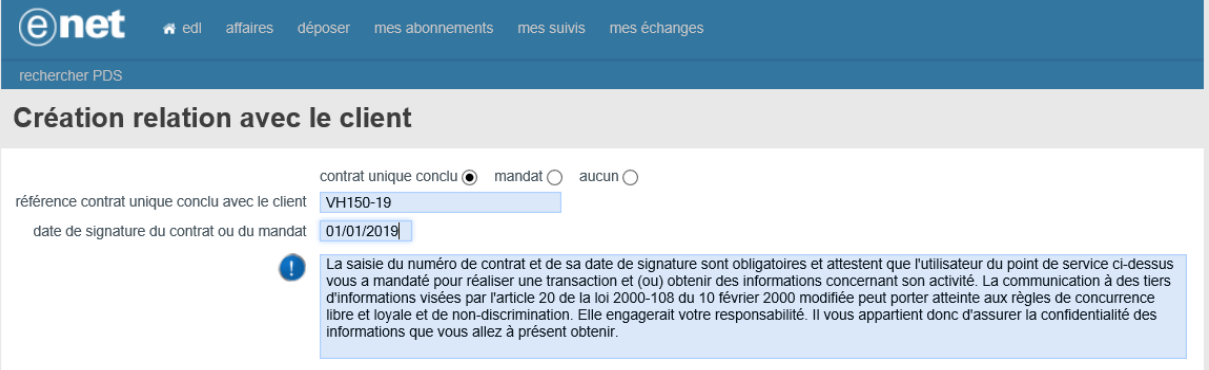

Une fois ces attributs obligatoires renseignés, l'opérateur visualise la page suivante du dossier EDL correspondant à la référence saisie :

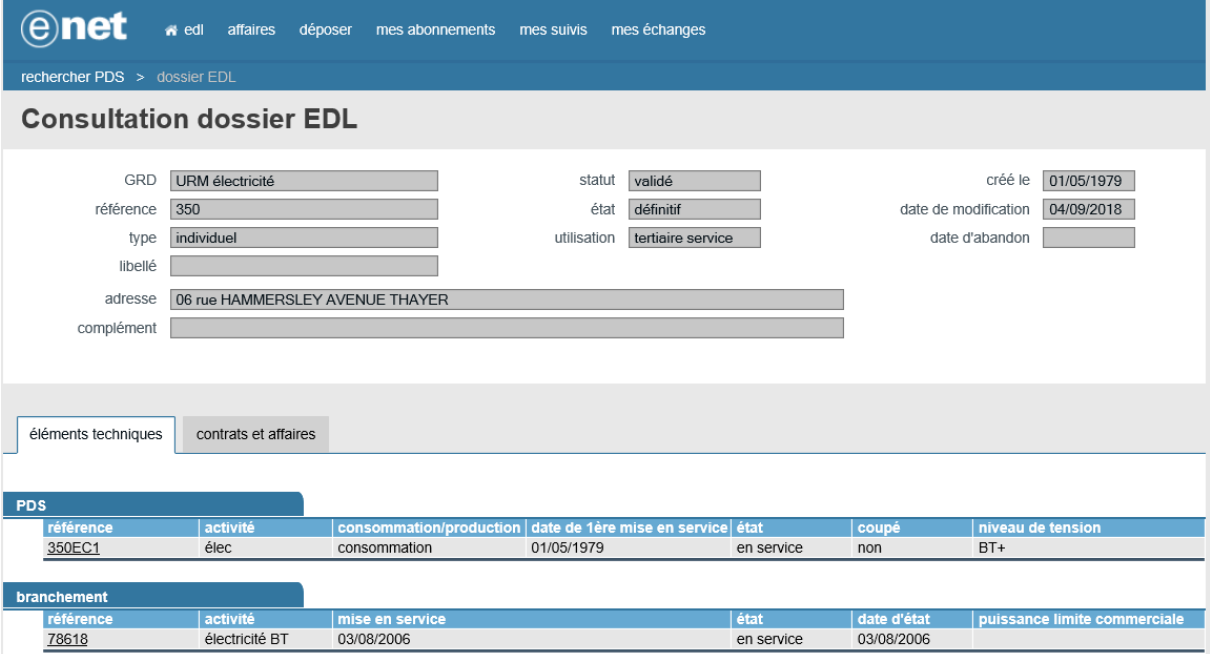

Le fournisseur cliquera alors sur l'onglet « contrats et affaires » pour accéder à cette page :

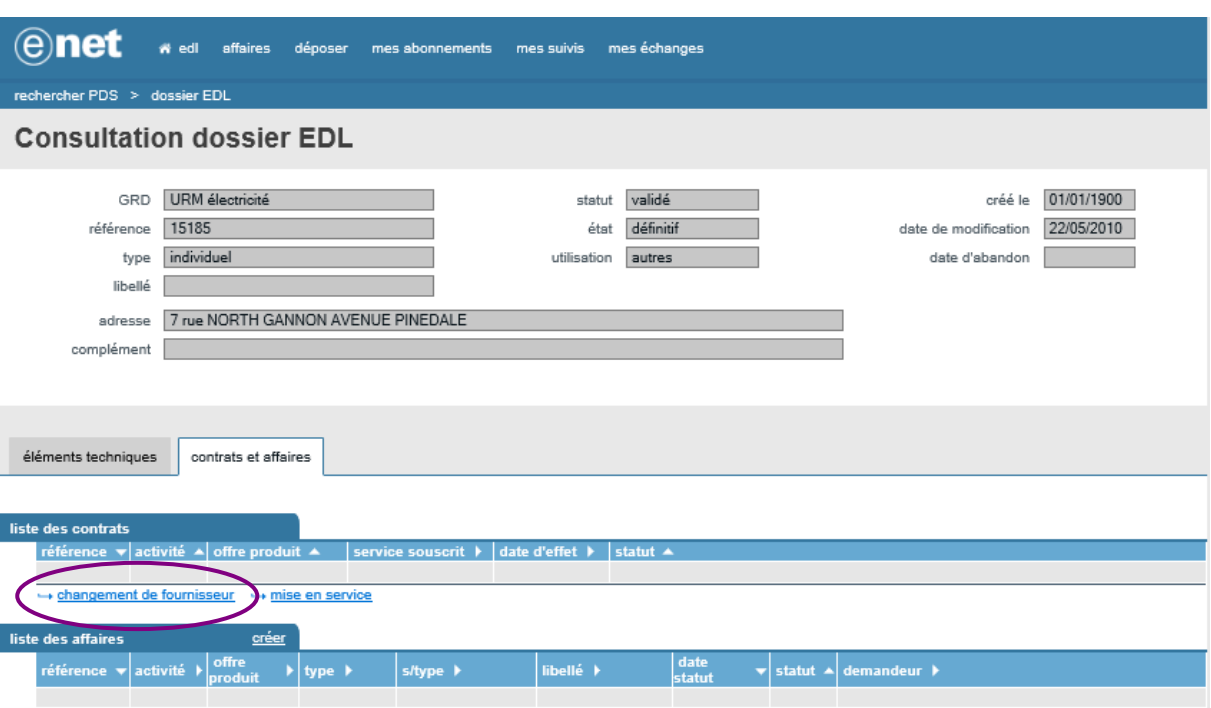

L'opérateur devra cliquer sur ce lien pour déclarer un changement de fournisseur.

Une fois cette opération effectuée, il peut souscrire son contrat d'acheminement. Il accède donc à un assistant qui commence par cette page :

# <span id="page-16-0"></span>**3.1.1 ONGLET PDS ET SERVICE**

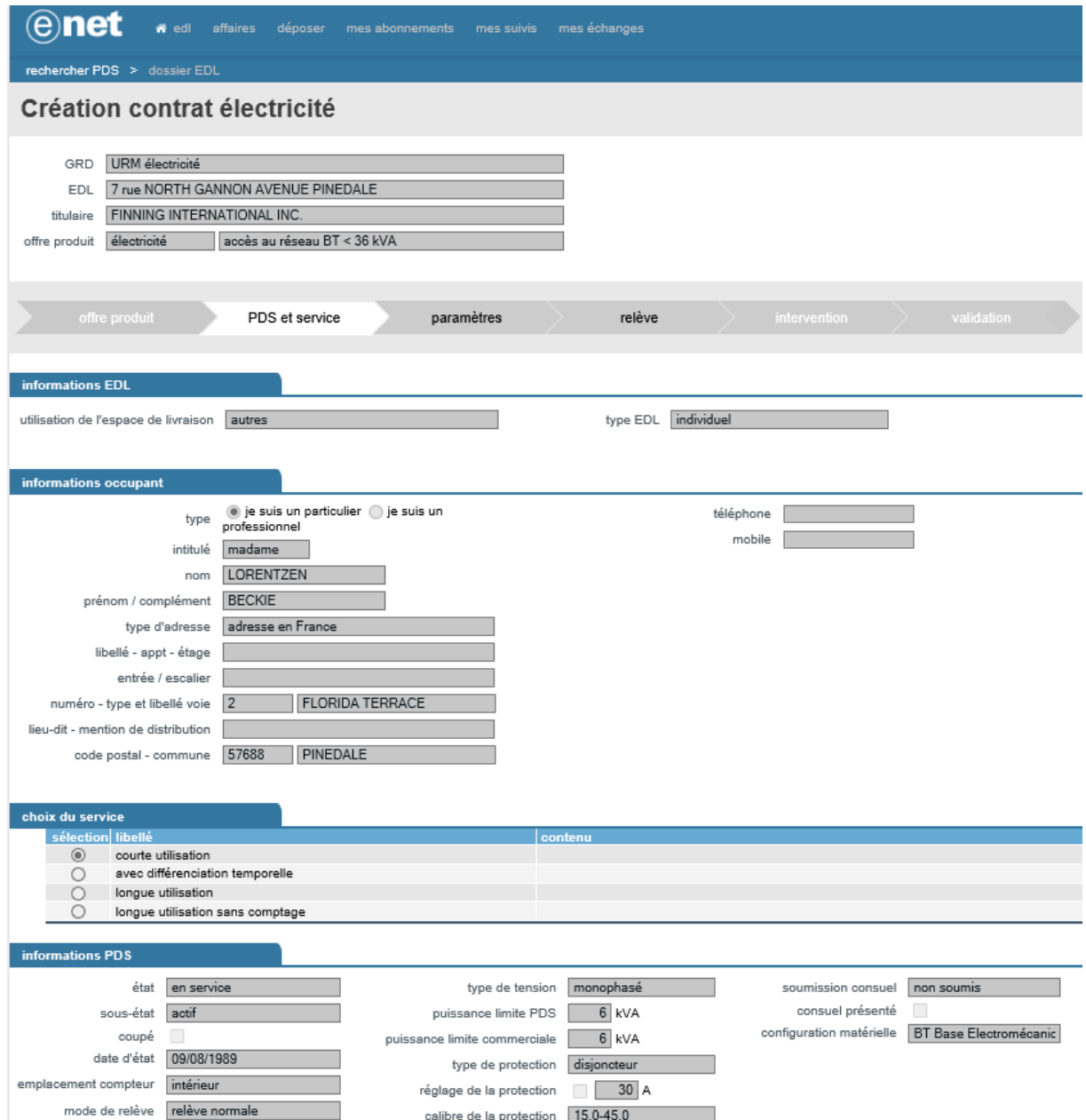

Le choix du service, ainsi que l'occupant, sont obligatoires.

## <span id="page-17-0"></span>**3.1.2 ONGLET ET PARAMETRES**

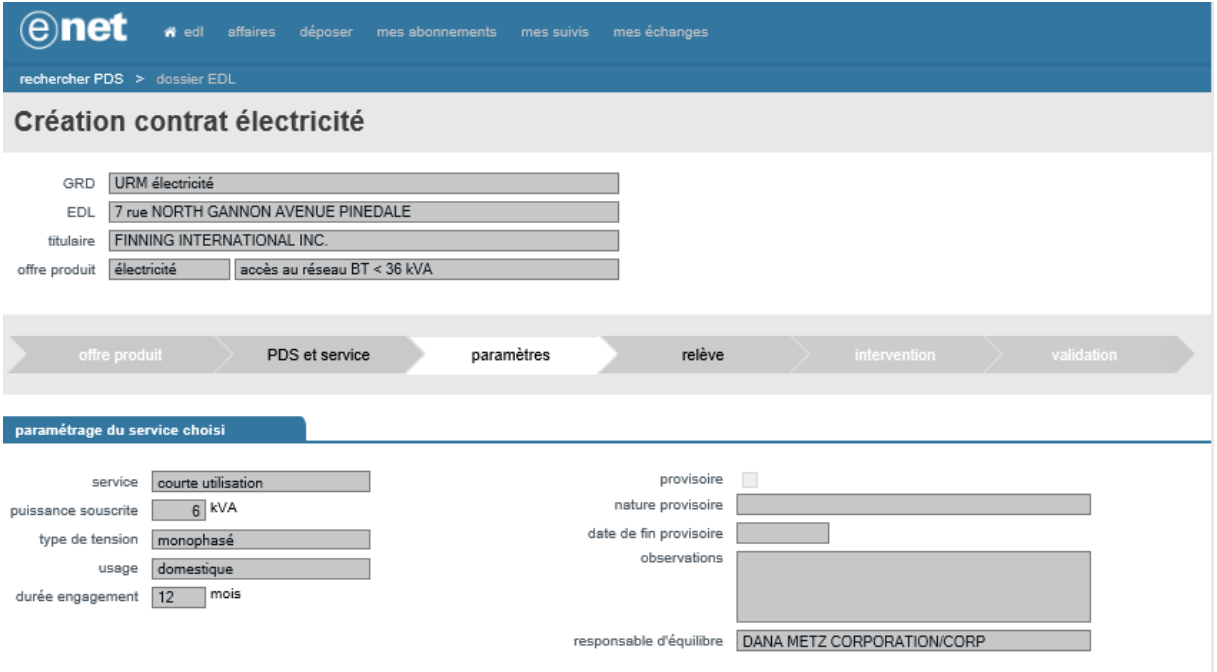

Il faut renseigner les attributs obligatoires suivants représentant les paramètres du service :

- « Puissance souscrite »
- « Usage »
- « Responsable d'équilibre »
- « Date d'effet souhaitée »

ATTENTION : la date d'effet souhaitée doit respecter les délais d'intervention prévus dans le catalogue de prestations réséda [\(http://www.reseda.fr/fournisseur/catalogue-propose-aux-clients-et-fournisseurs/\)](http://www.reseda.fr/fournisseur/catalogue-propose-aux-clients-et-fournisseurs/).

#### <span id="page-17-1"></span>**3.1.3 ONGLET ET RELEVE**

Lorsque le système détecte qu'une intervention n'est pas nécessaire, l'onglet relève est affiché par appel de l'étape suivante.

#### **3.1.3.1 AUTORELEVE**

Le système invite le fournisseur à saisir les index réels qu'il les obtient auprès de son client

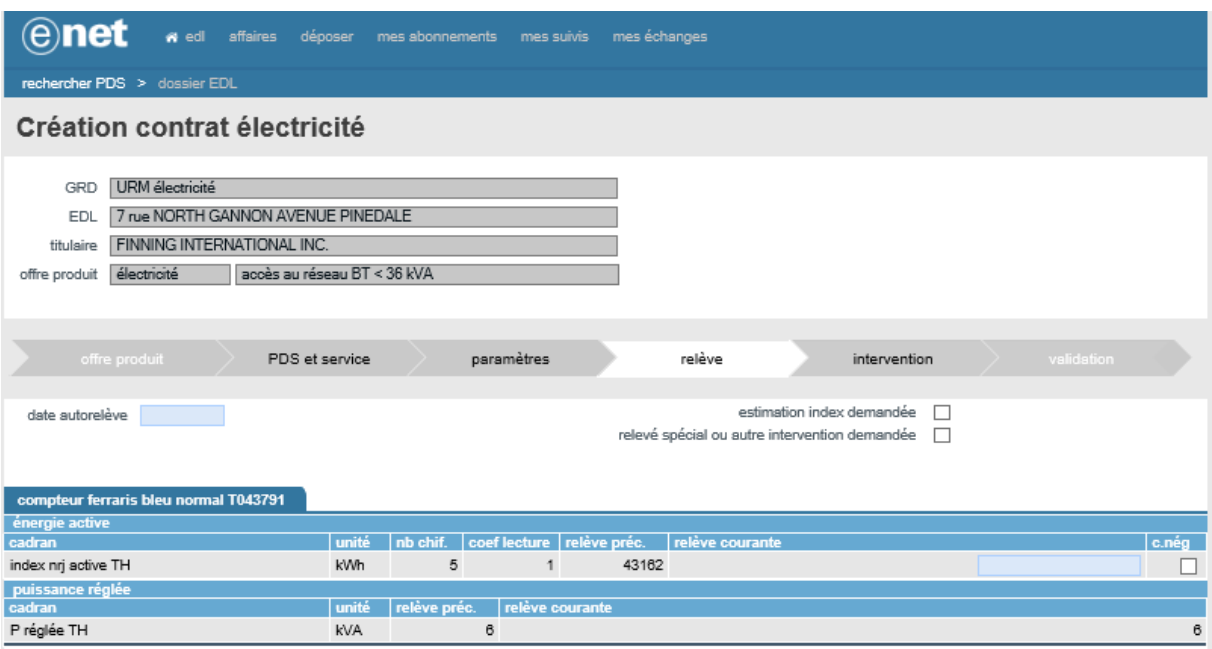

Le fournisseur doit renseigner la date de l'autorelève ainsi que l'index courant de cette dernière. L'onglet intervention ne sera alors pas affiché par appel de l'étape suivante.

#### **3.1.3.2 ESTIMATION INDEX DEMANDE**

Lorsque l'utilisateur souhaite demander au GRD de procéder à une estimation à la date d'effet (cas d'obtention impossible d'index réels), mais sans transmettre d'autorelève, alors il doit cocher la case « Estimation index demandée ».

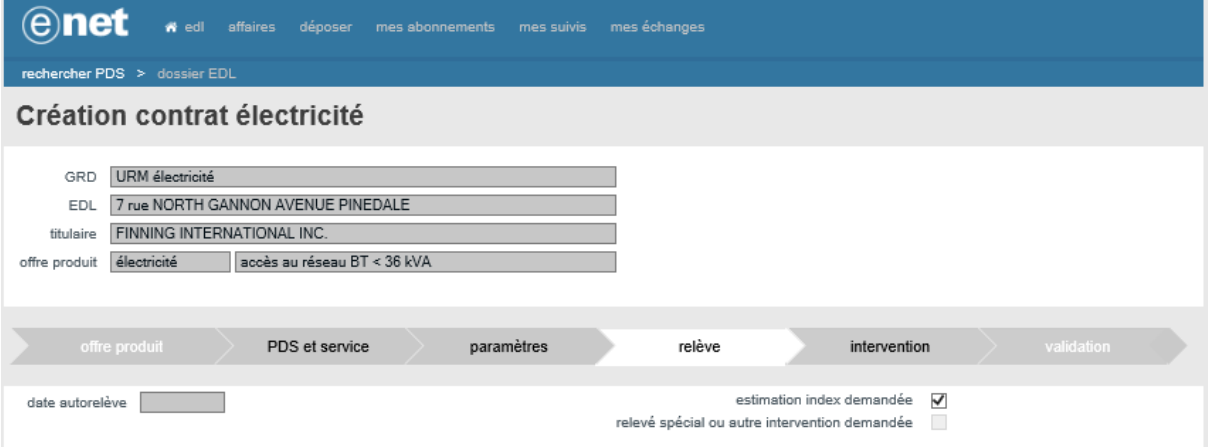

L'onglet intervention ne sera pas accessible par appel de l'étape suivante, et on passera directement à l'onglet validation.

#### **3.1.3.3 RELEVE SPECIALE OU AUTRE INTERVENTION DEMANDEE**

L'utilisateur souhaite demander une intervention même si le système a détecté qu'une intervention n'était pas nécessaire.

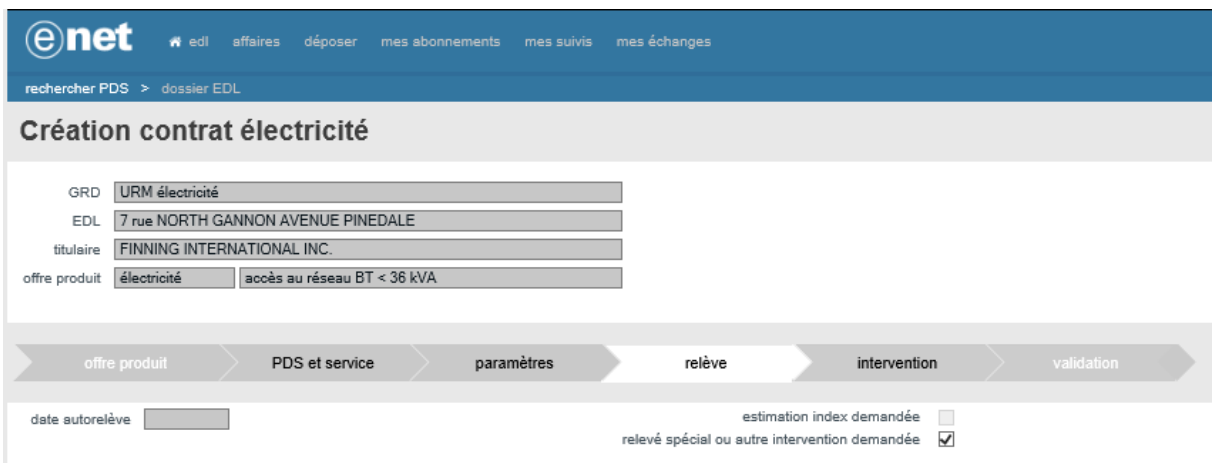

L'onglet intervention sera affiché par appel de l'étape suivante.

#### <span id="page-19-0"></span>**3.1.4 ONGLET INTERVENTION**

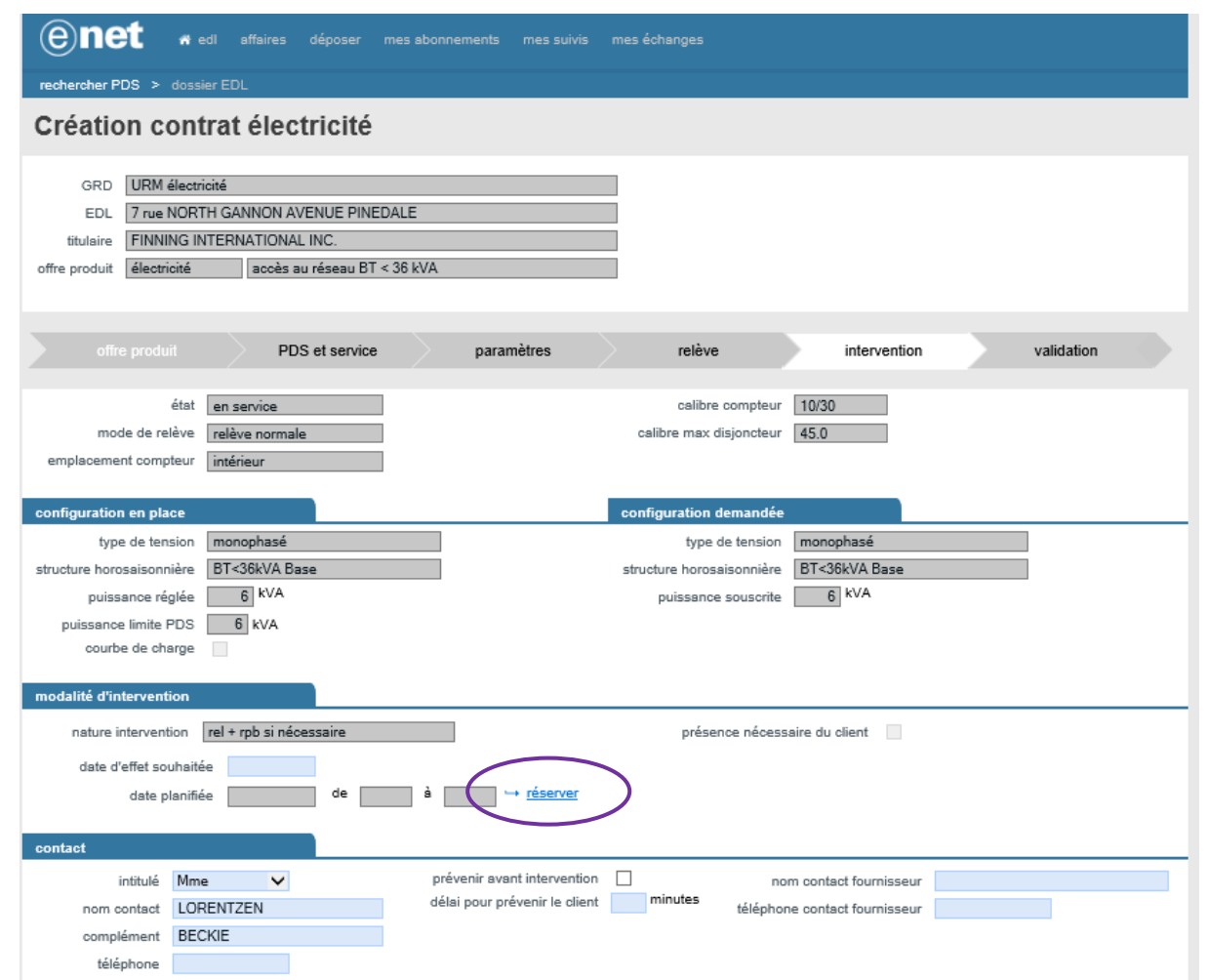

Dans « modalité d'intervention » l'opérateur doit procéder au choix d'une date d'intervention à l'aide du bouton « réserver ». Il accède à la page ci-dessous de recherche de disponibilités d'intervention proposées par le GRD.

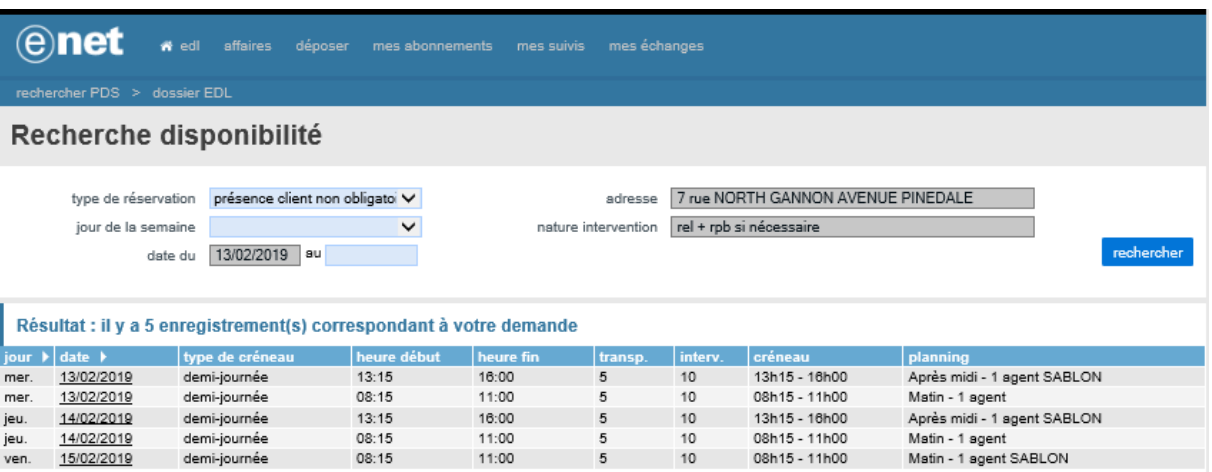

L'utilisateur peut rechercher une date à l'aide des critères de recherche, il doit cliquer sur la date de son choix dans la colonne « date » du tableau, puis il est renvoyé sur l'écran principal de création de contrat.

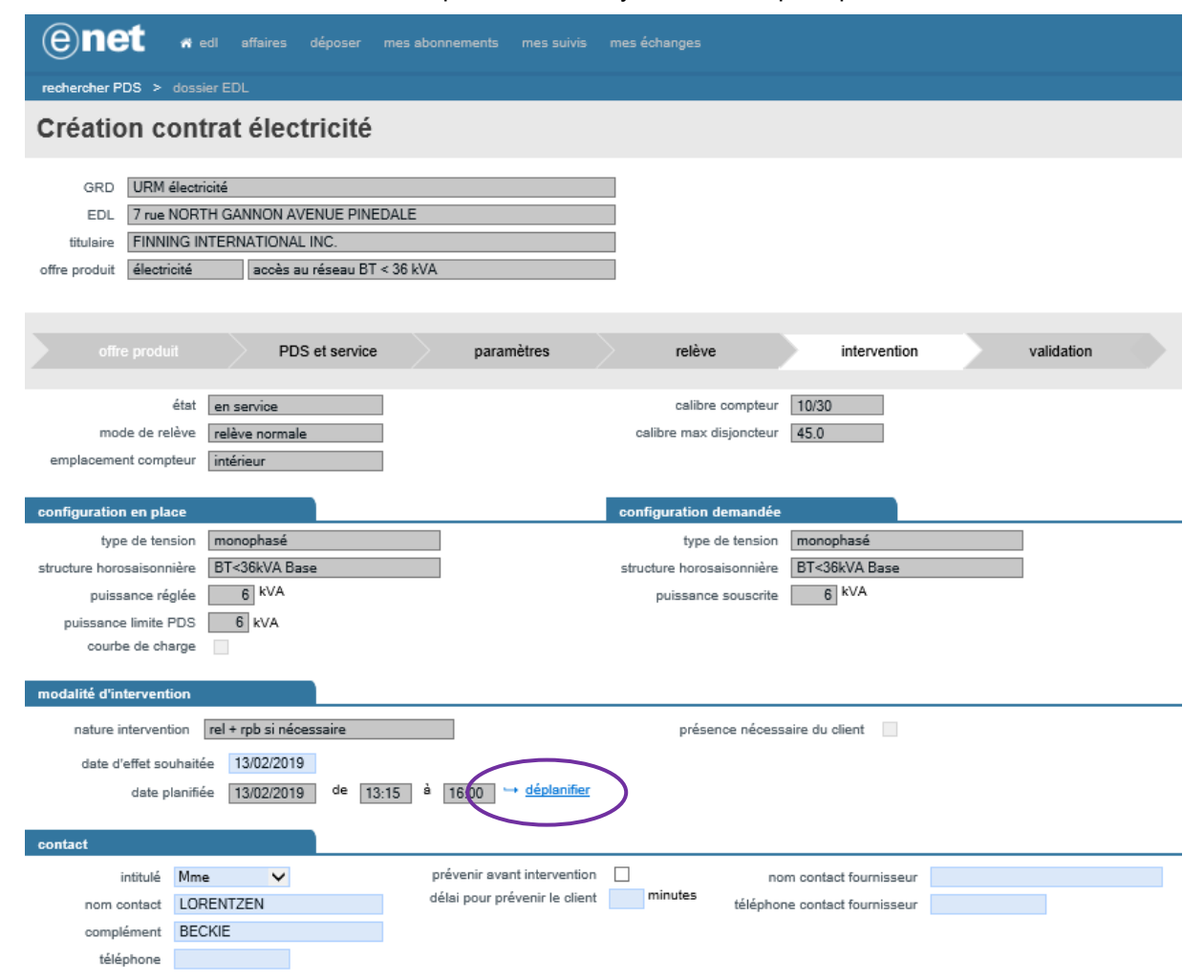

En cas d'erreur dans la réservation, l'utilisateur peut déplanifier la réservation à l'aide du bouton « déplanifier » puis procéder à une nouvelle réservation.

#### <span id="page-21-0"></span>**3.1.5 ONGLET VALIDATION**

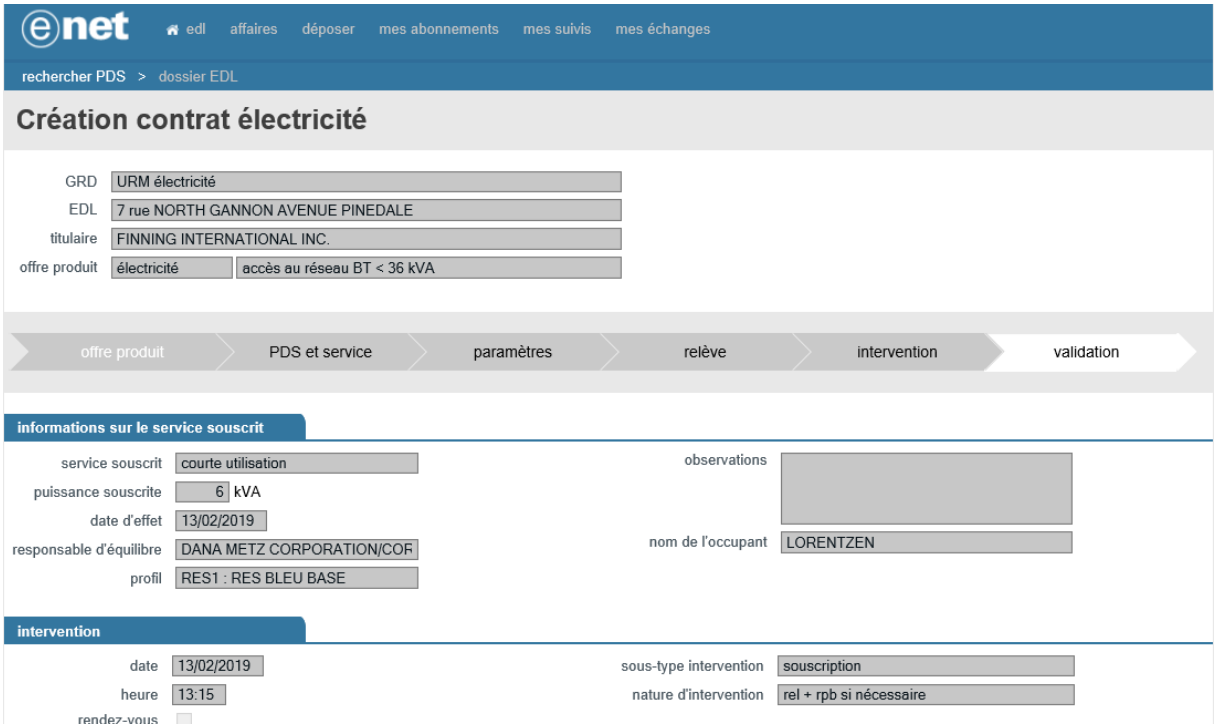

Cette page est le récapitulatif du contrat souscrit, le fournisseur devra cliquer sur le bouton « enregistrer » pour valider la création du contrat et confirmer l'enregistrement de sa demande. A l'enregistrement, le système vérifie la cohérence de la date d'effet par rapport à la date du jour. Tant que l'enregistrement n'est pas effectué l'utilisateur peut encore revenir sur l'onglet intervention pour changer la date d'intervention comme expliqué dans le paragraphe précédent.

A l'issue de l'enregistrement de la validation du contrat, une affaire d'intervention est créée, accessible depuis le dossier EDL et consultable par l'utilisateur. Le contrat est également créé dans un statut « en cours de souscription » et est également consultable par le fournisseur depuis le même point d'entrée.

ATTENTION : cette étape confirme seulement l'enregistrement de la demande, et en aucun cas sa prise en compte effective. Après vérification du respect des délais d'intervention prévus dans son catalogue des prestations, réséda émettra un mail de prise en compte de la demande. Toute demande à laquelle il ne sera pas répondu par un tel mail ne pourra pas être considérée comme acceptée.

# <span id="page-21-1"></span>**3.2 PROCESSUS DE MISE EN SERVICE**

Pour pouvoir effectuer cette opération, le fournisseur devra, sur l'écran suivant (accessible depuis la page d'accueil par le bouton EDL) :

- Renseigner la référence PDS
- Cocher « contrat unique conclu »
- ▶ Renseigner la date et la référence de ce dernier

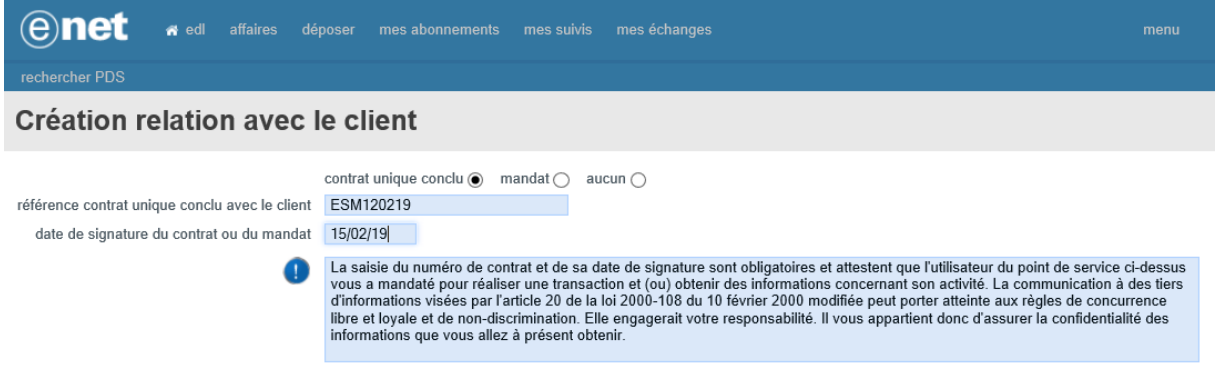

Une fois ces attributs obligatoires renseignés, l'opérateur visualise la page suivante du dossier EDL correspondant à la référence saisie :

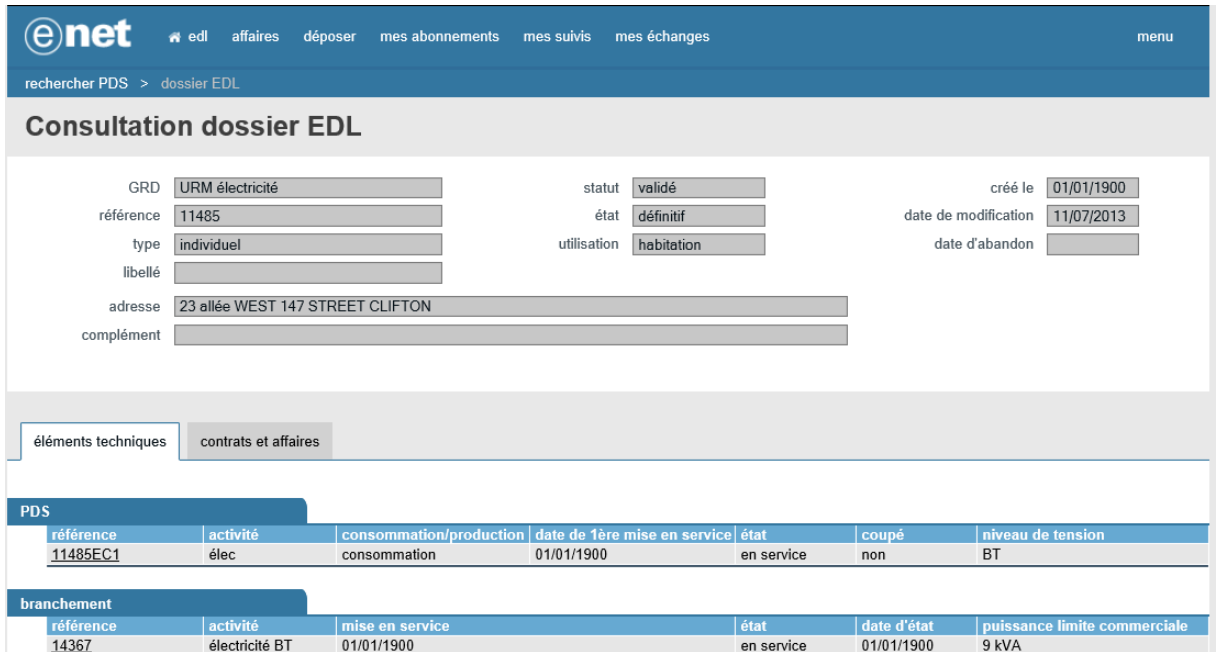

Le fournisseur cliquera alors sur l'onglet « contrats et affaires » pour accéder à cette page :

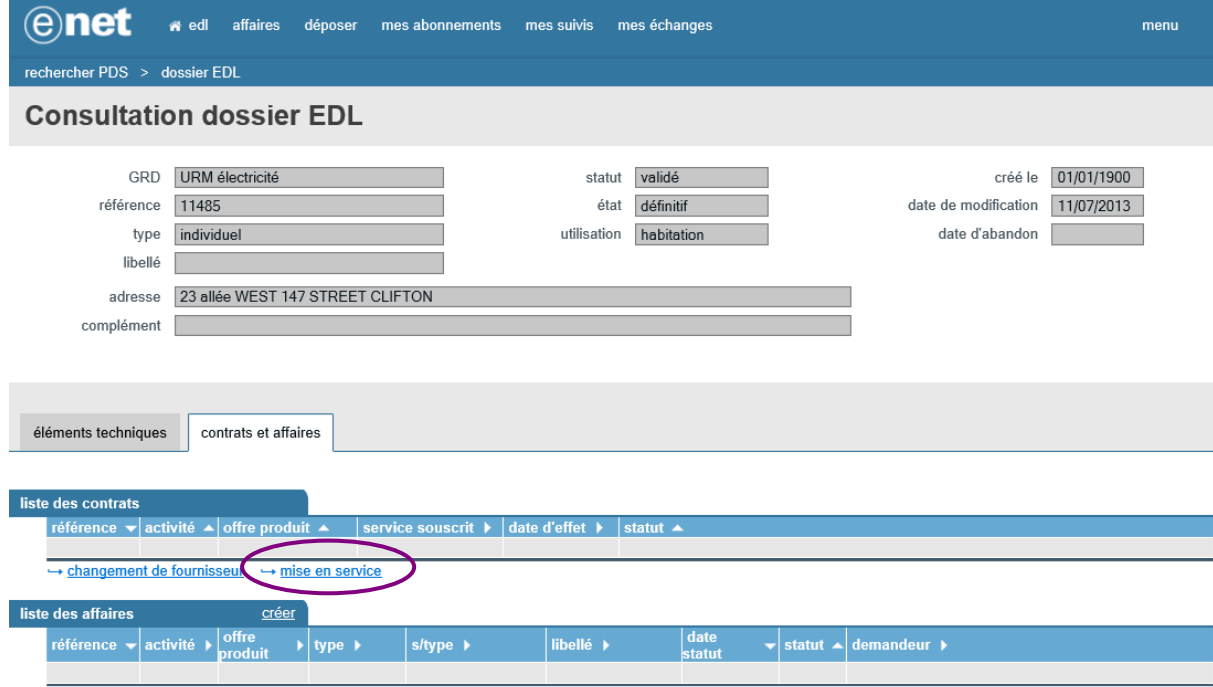

Les étapes du processus de mise en service sont identiques à celles du changement de fournisseur.

# <span id="page-23-0"></span>**3.3 PROCESSUS DE MODIFICATION DE CONTRAT**

Un fournisseur titulaire d'un contrat peut effectuer une modification de celui-ci.

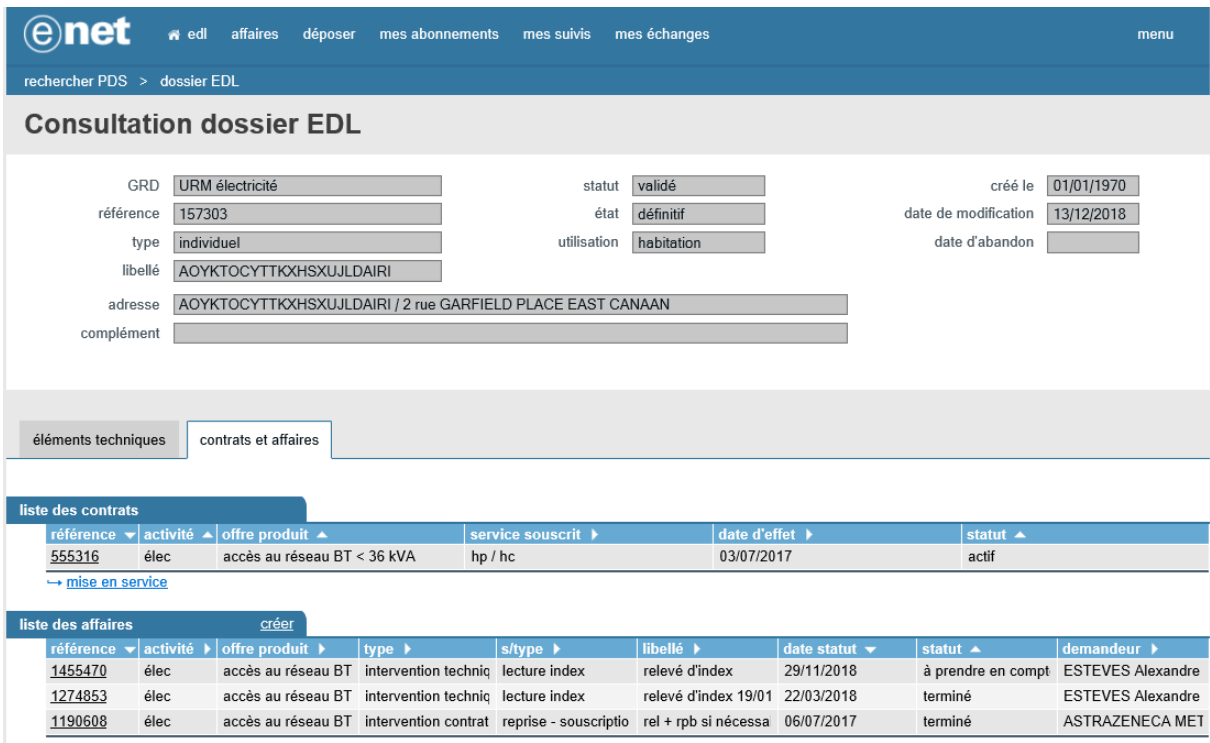

Sur la page de consultation de contrat, l'opérateur sélectionne le contrat qu'il souhaite modifier en cliquant sur le lien de la référence de celui-ci.

#### La page suivante suivant est affichée :

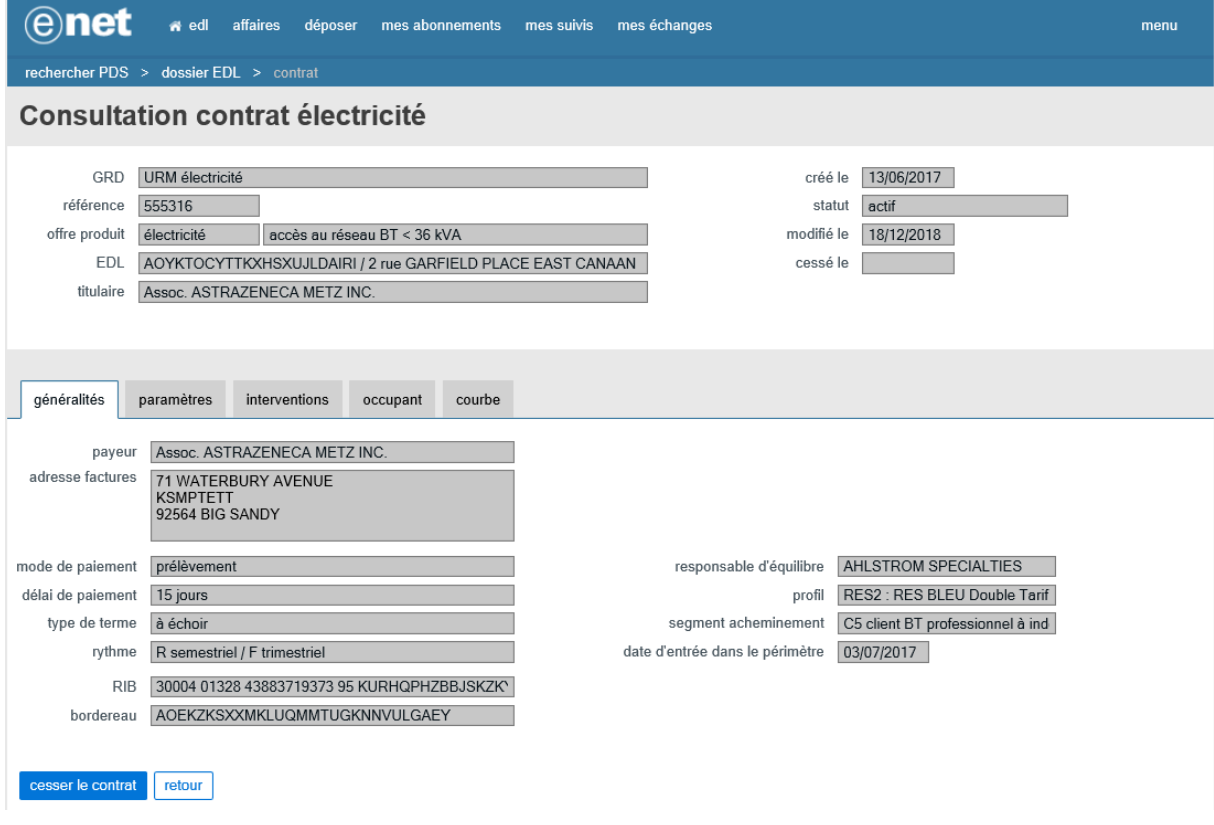

#### <span id="page-24-0"></span>**3.3.1 ONGLET PARAMETRES DU CONTRAT**

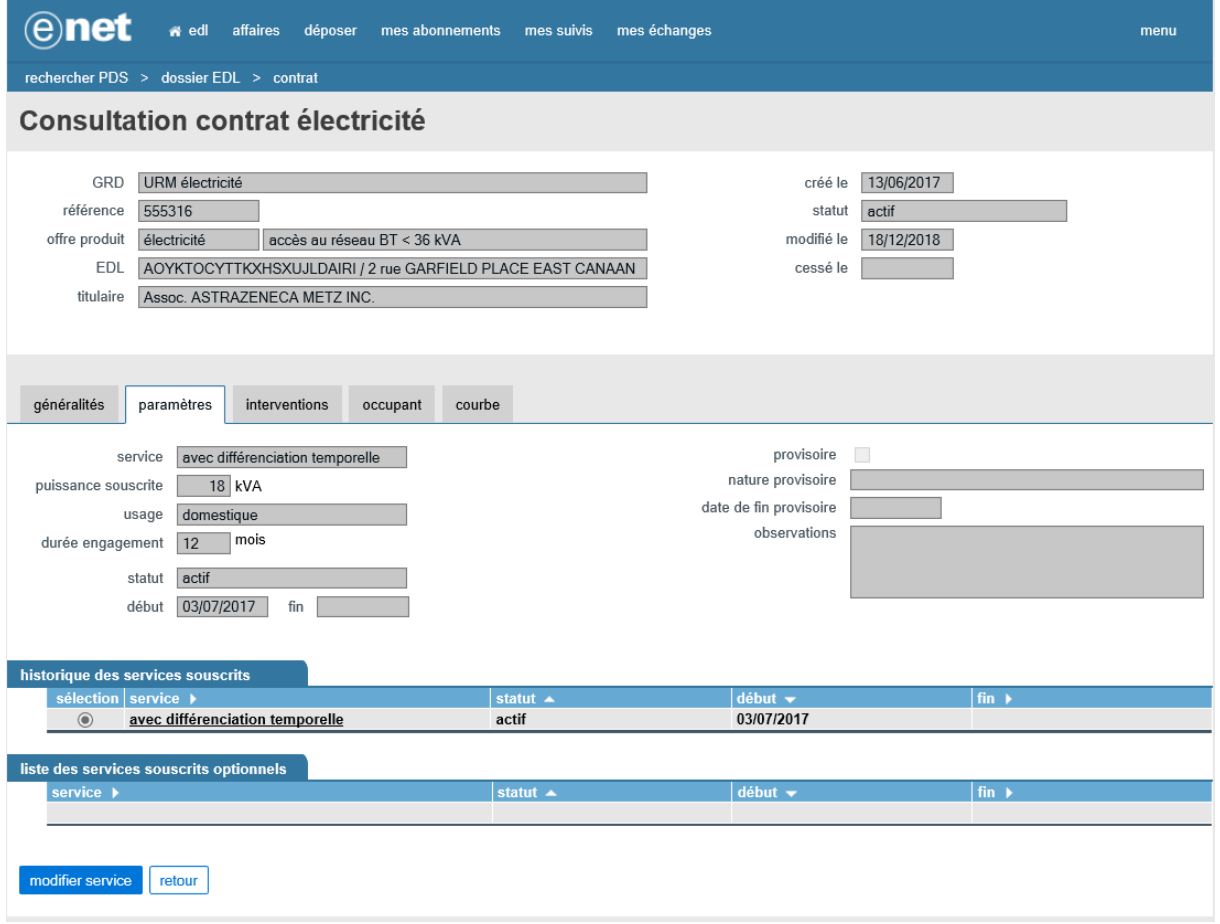

Depuis l'onglet paramètres : pour modifier le service souscrit, l'opérateur cliquera sur le bouton « modifier service » ; le système chargera alors un assistant contrat de modification de contrat décrit dans les 4 paragraphes suivants.

**3.3.1.1 PDS ET SERVICE**

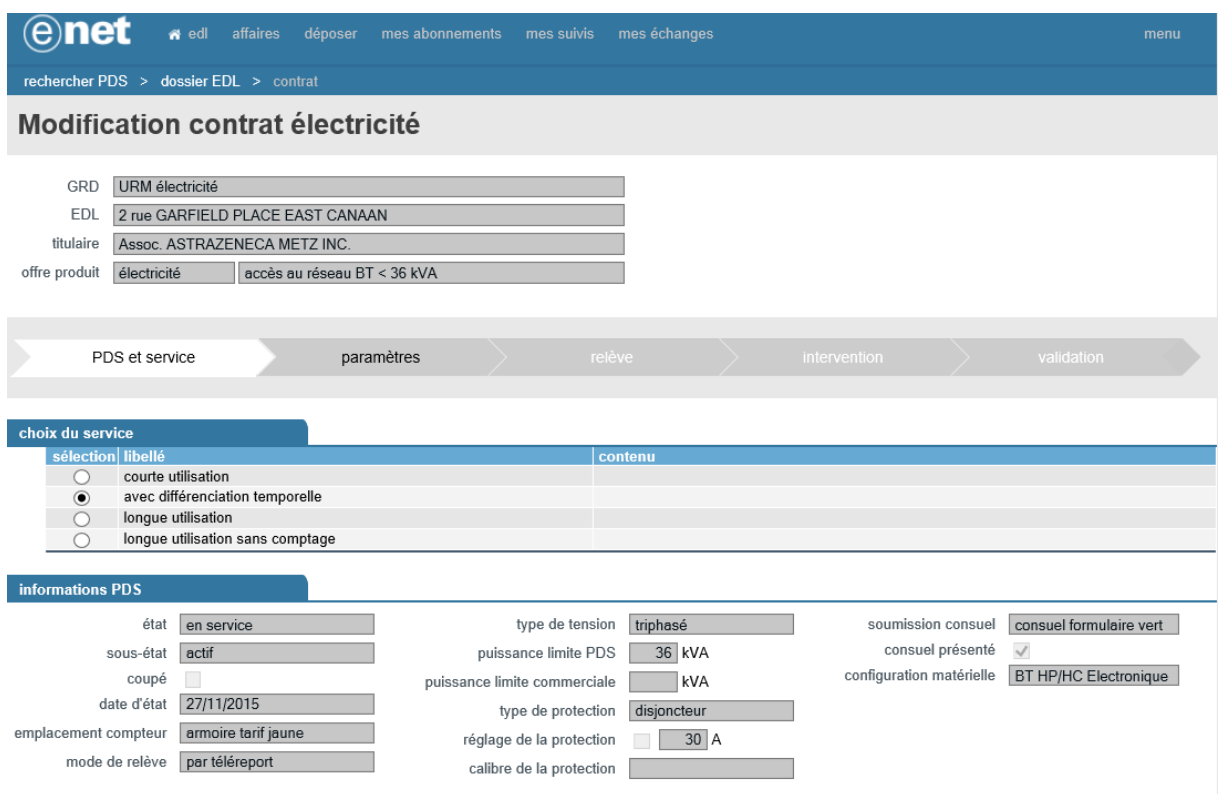

Le fournisseur doit sélectionner un service.

#### **3.3.1.2 ONGLET ET PARAMETRES**

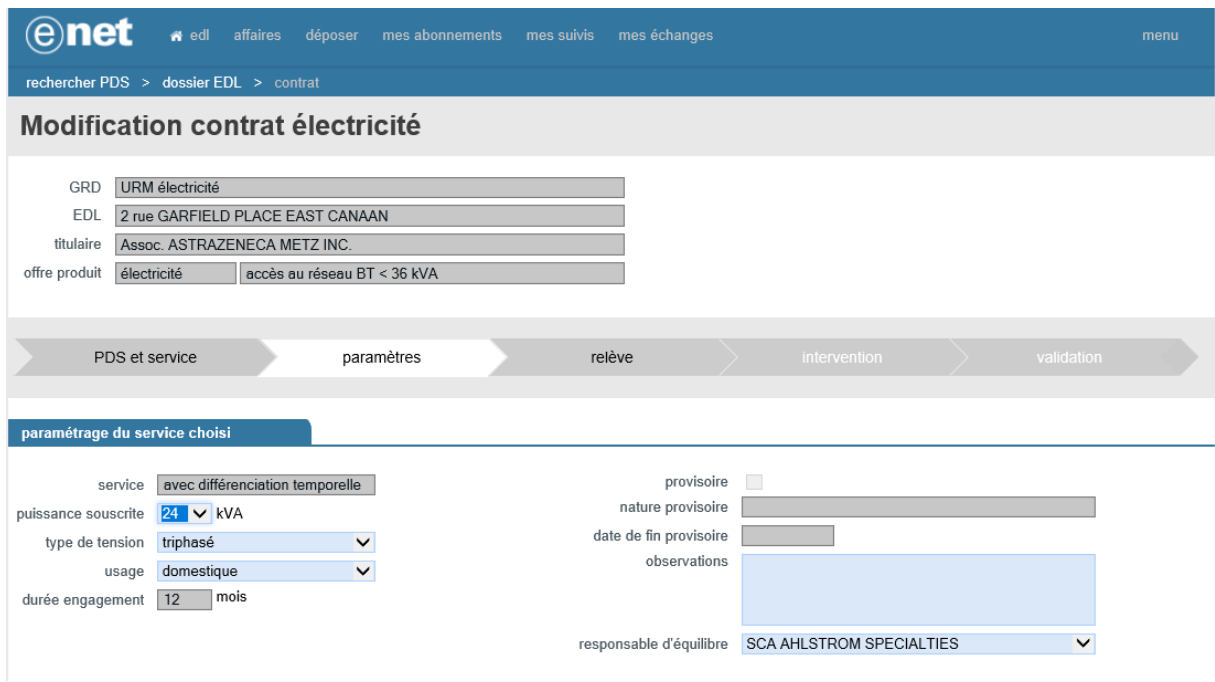

L'opérateur doit renseigner :

- > La puissance souscrite,
- > L'usage.

#### **3.3.1.3 ONGLET RELEVE**

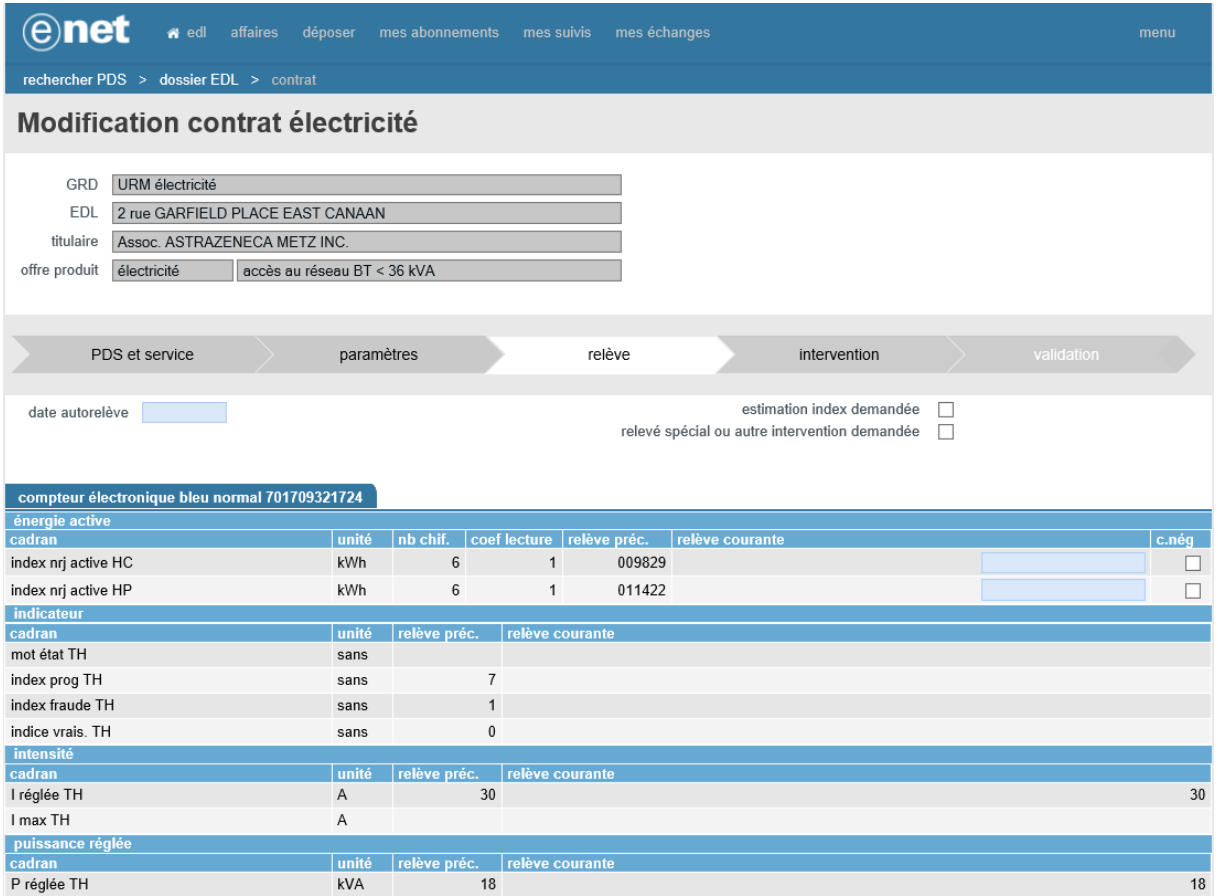

Les différentes possibilités sont identiques à ce qui existe dans les processus de souscription :

- autorelève avec saisie d'index réel
- « Estimation index » coché
- « Relevé spécial ou autre intervention demandée » coché.

#### **3.3.1.4 ONGLET INTERVENTION**

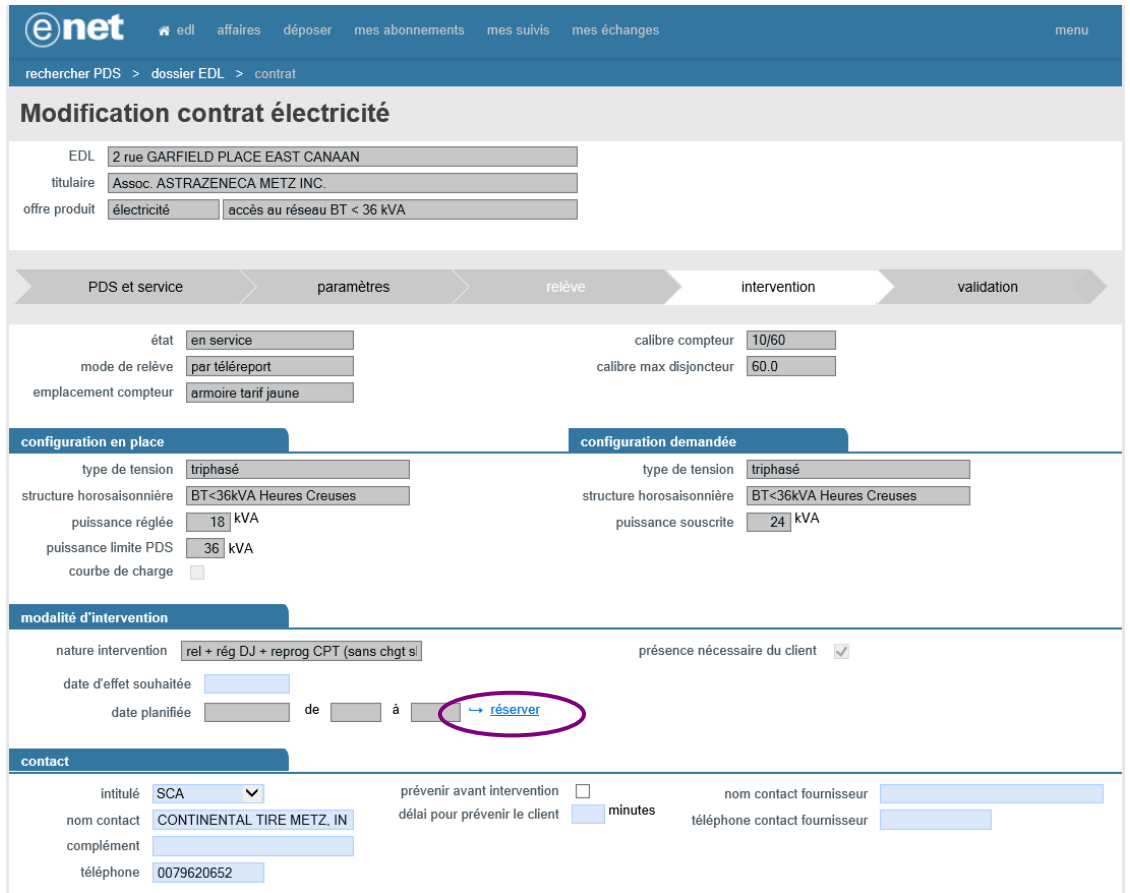

L'utilisateur planifie l'intervention à l'aide du bouton « réserver » comme dans le processus de souscription.

ATTENTION : la date d'effet souhaitée doit respecter les délais d'intervention prévus dans le catalogue de prestations réséda [\(http://www.reseda.fr/fournisseur/catalogue-propose-aux-clients-et-fournisseurs/\)](http://www.reseda.fr/fournisseur/catalogue-propose-aux-clients-et-fournisseurs/).

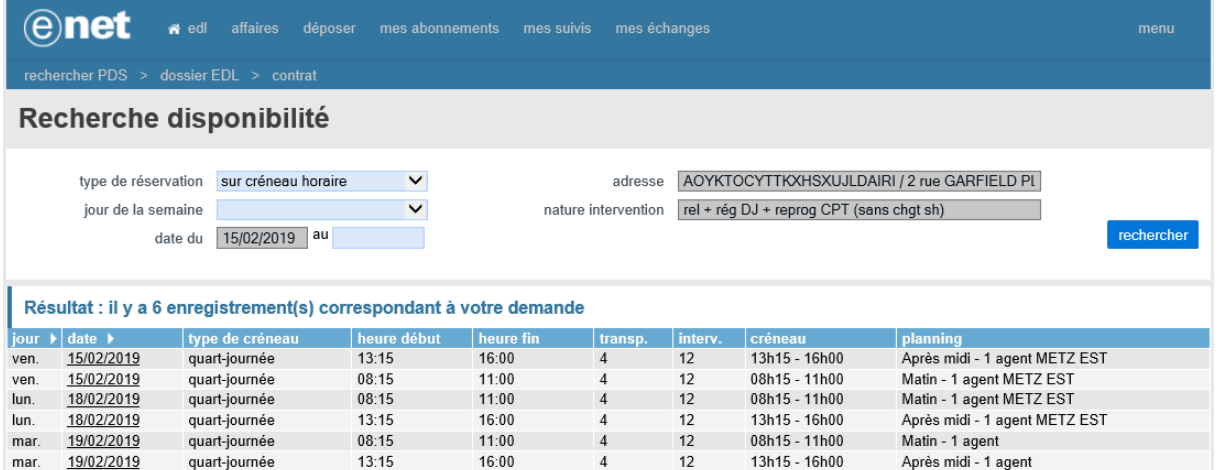

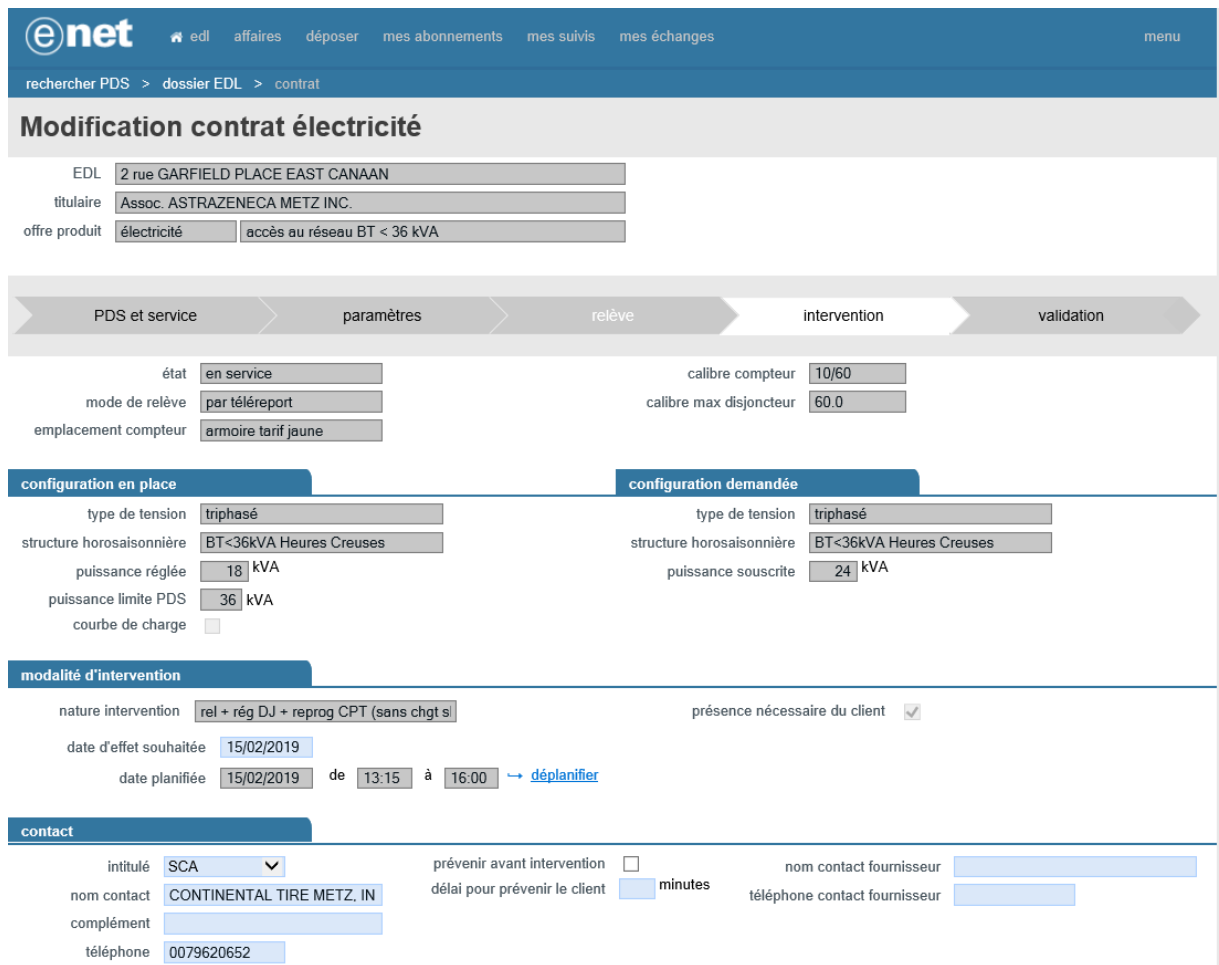

#### **3.3.1.5 ONGLET VALIDATION**

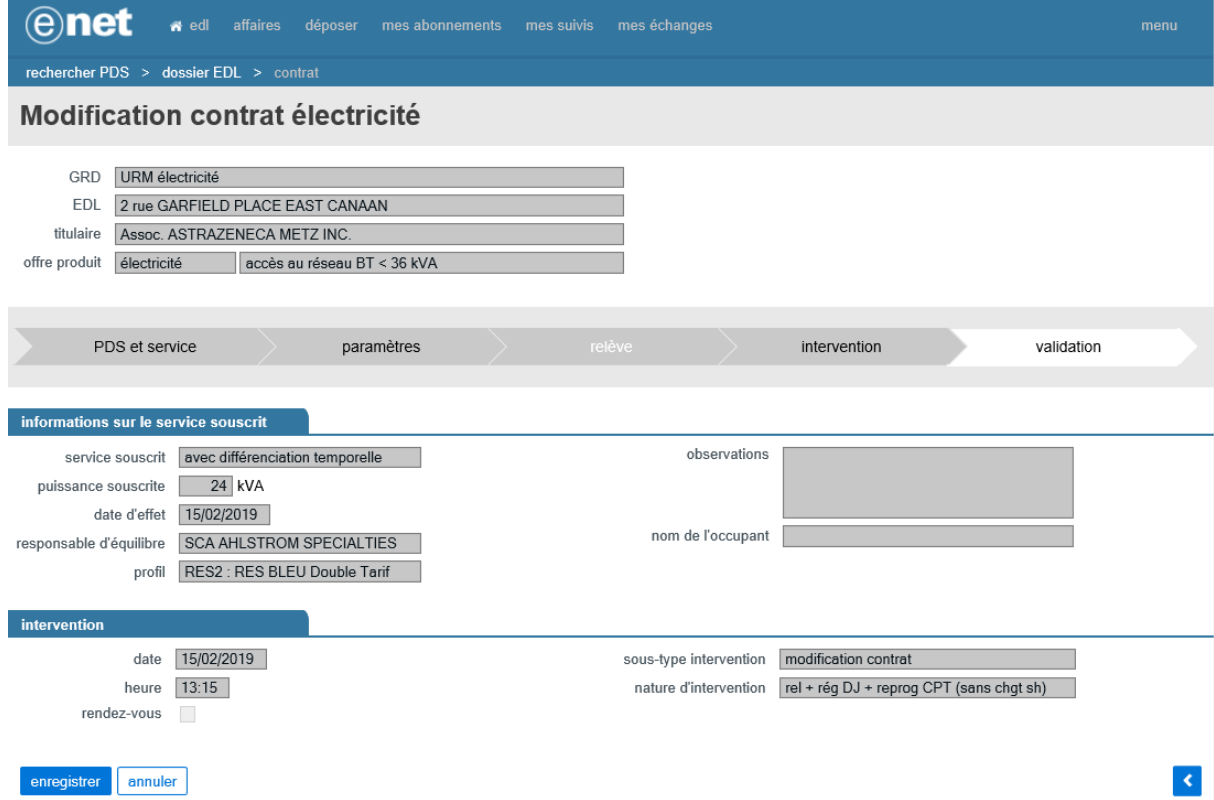

Le fournisseur peut cliquer sur le bouton « enregistrer » pour valider la modification du contrat et enregistrer sa demande.

ATTENTION : cette étape confirme seulement l'enregistrement de la demande, et en aucun cas sa prise en compte effective. Après vérification du respect des délais d'intervention prévus dans son catalogue des prestations, réséda émettra un mail de prise en compte de la demande. Toute demande à laquelle il ne sera pas répondu par un tel mail ne pourra pas être considérée comme acceptée.

# <span id="page-29-0"></span>**3.4 PROCESSUS DE CESSATION D'UN CONTRAT**

Un opérateur titulaire d'un contrat peut également demander la cessation de celui-ci.

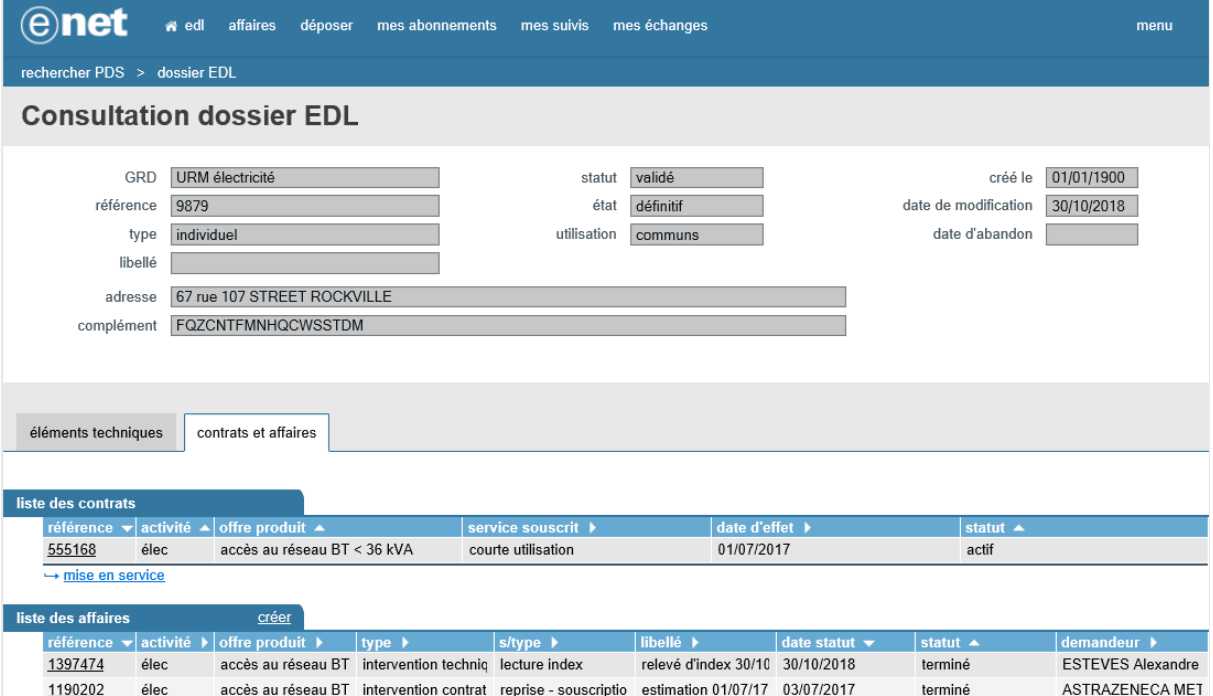

Depuis la page de consultation d'un contrat, l'opérateur doit sélectionner le contrat qu'il souhaite cesser en cliquant sur le lien de la référence de celui-ci. L'écran suivant est alors affiché :

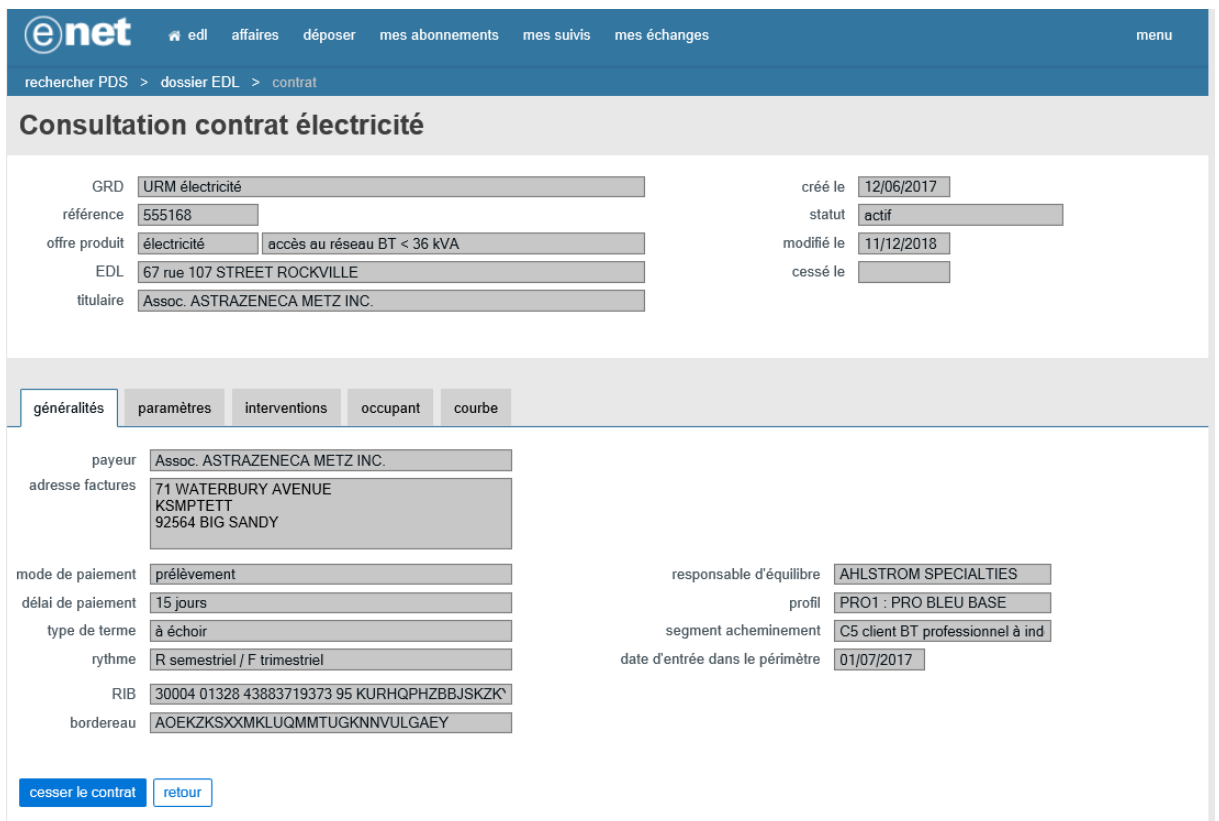

Pour cesser le contrat, le fournisseur doit cliquer sur le bouton « cesser contrat » pour débuter le processus de cessation.

#### <span id="page-30-0"></span>**3.4.1 ONGLET GENERALITES**

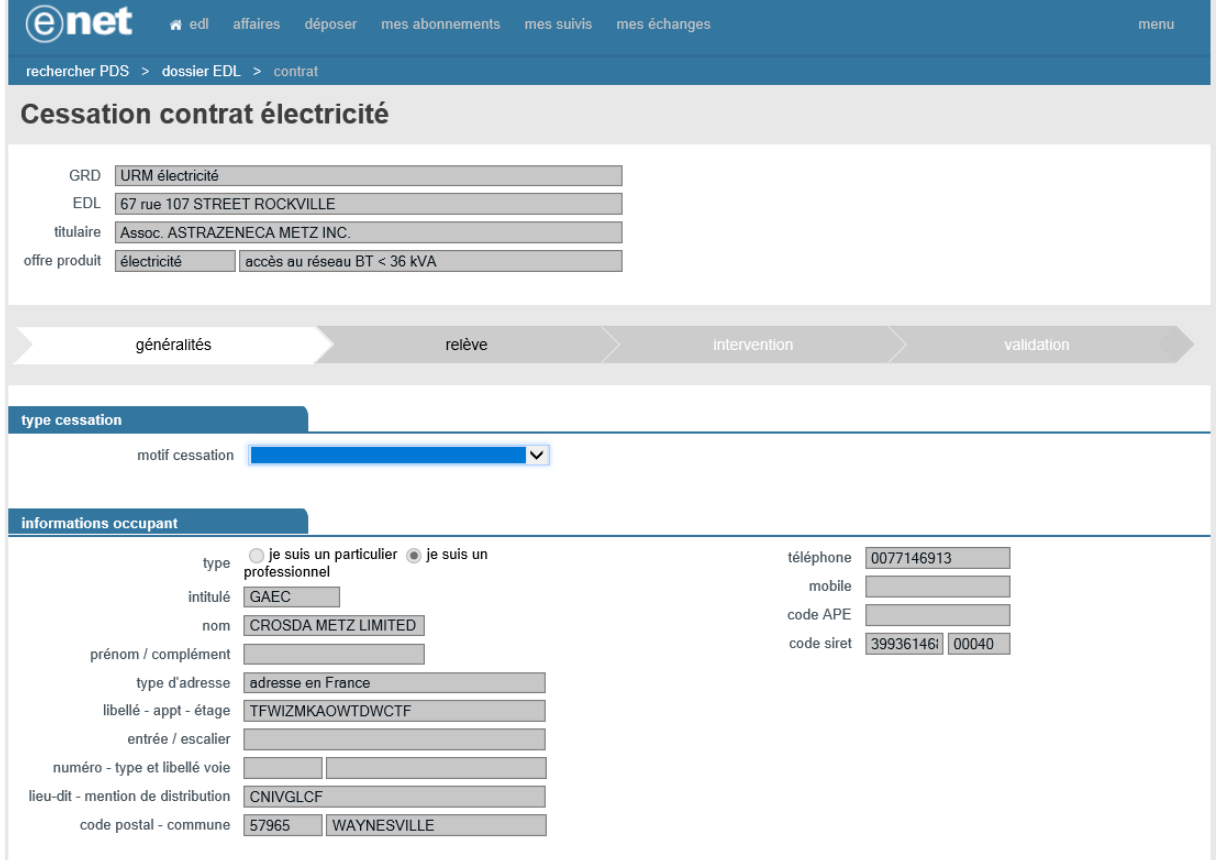

#### Le motif de cessation est obligatoire.

# <span id="page-31-0"></span>**3.4.2 ONGLET RELEVE**

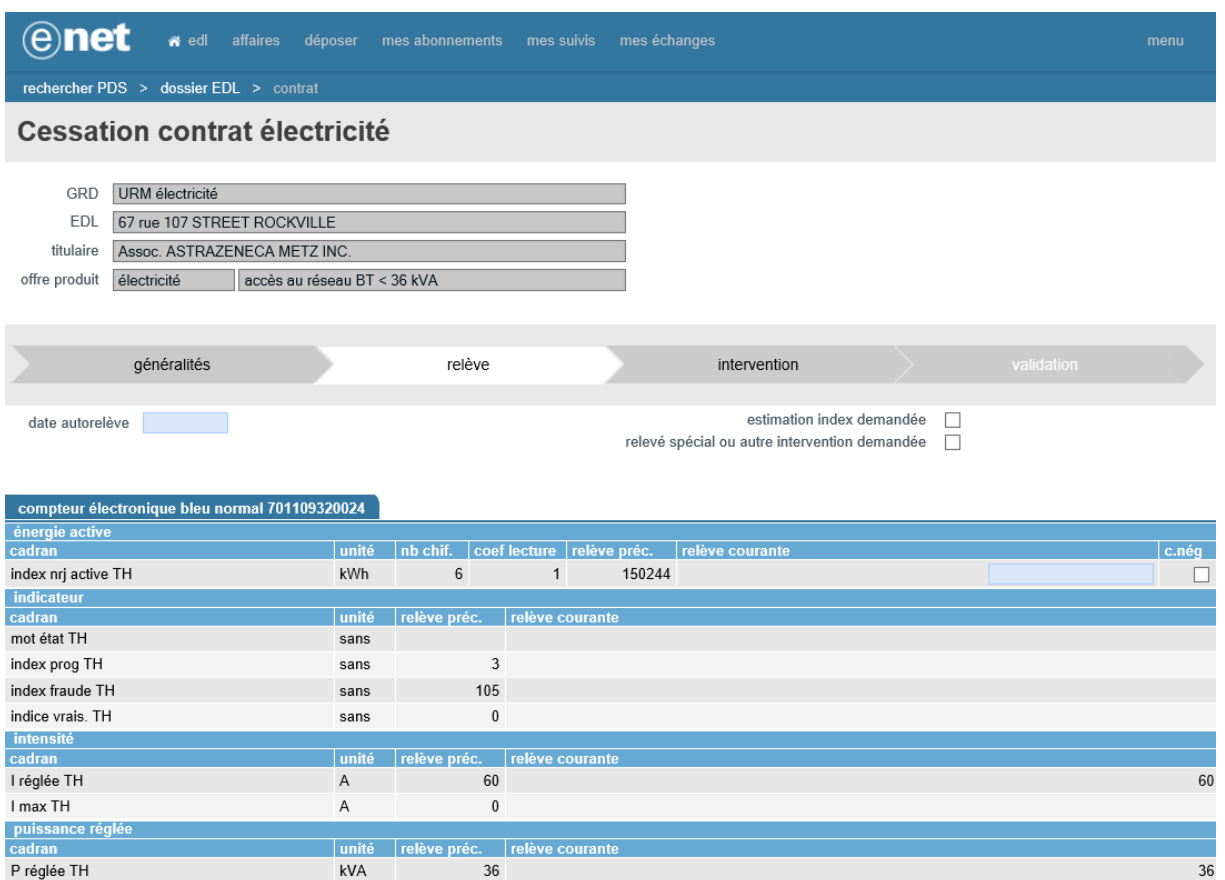

Les différentes possibilités sont identiques à ce qui existe dans les processus de souscription :

- Autorelève avec saisie d'index réel
- « Estimation index » coché
- « Relevé spécial ou autre intervention demandée » coché.

## <span id="page-31-1"></span>**3.4.3 ONGLET INTERVENTION**

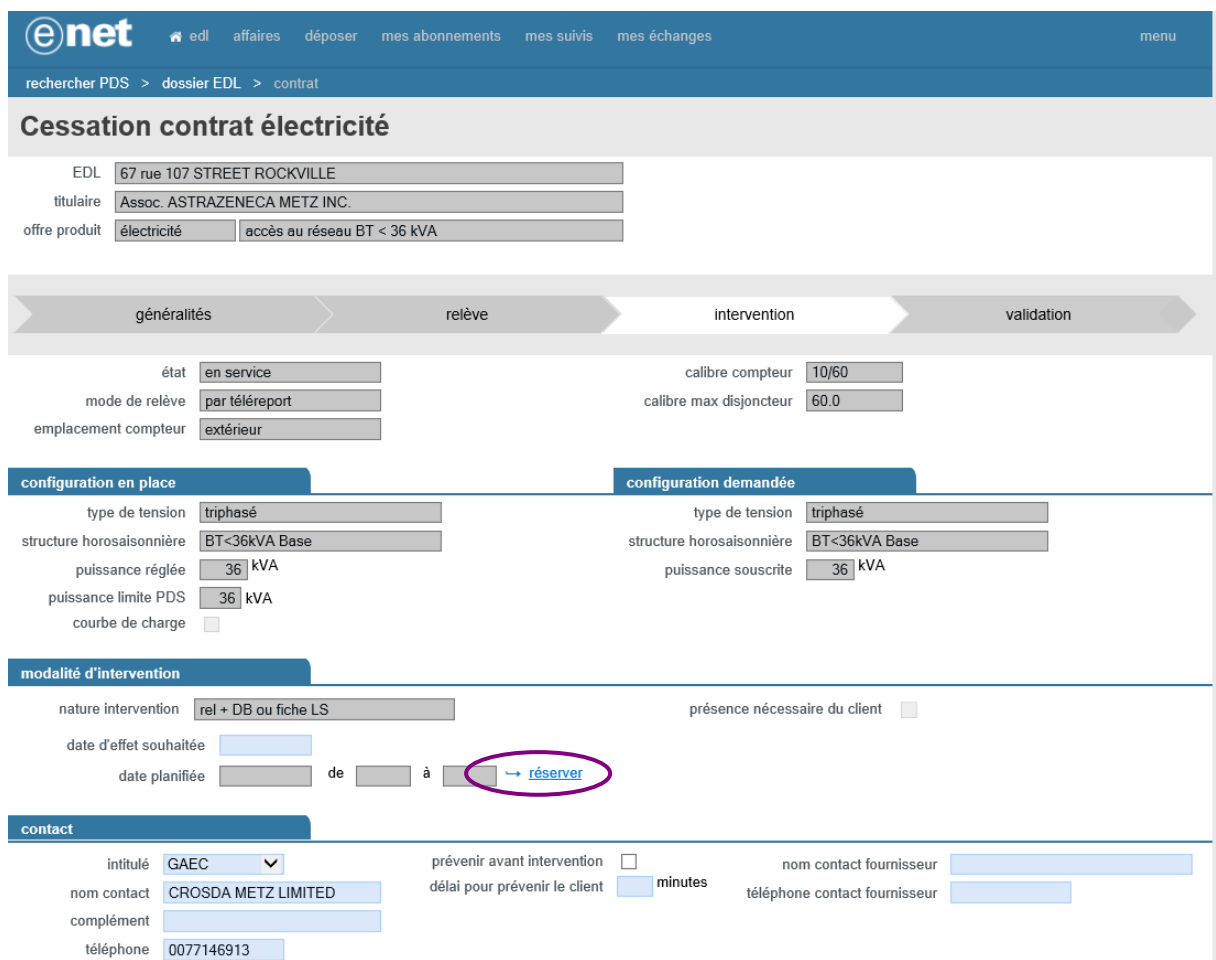

L'utilisateur planifie l'intervention à l'aide du bouton « réserver » comme dans le processus de souscription.

ATTENTION : la date d'effet souhaitée doit respecter les délais d'intervention prévus dans le catalogue de prestations réséda [\(http://www.reseda.fr/fournisseur/catalogue-propose-aux-clients-et-fournisseurs/\)](http://www.reseda.fr/fournisseur/catalogue-propose-aux-clients-et-fournisseurs/).

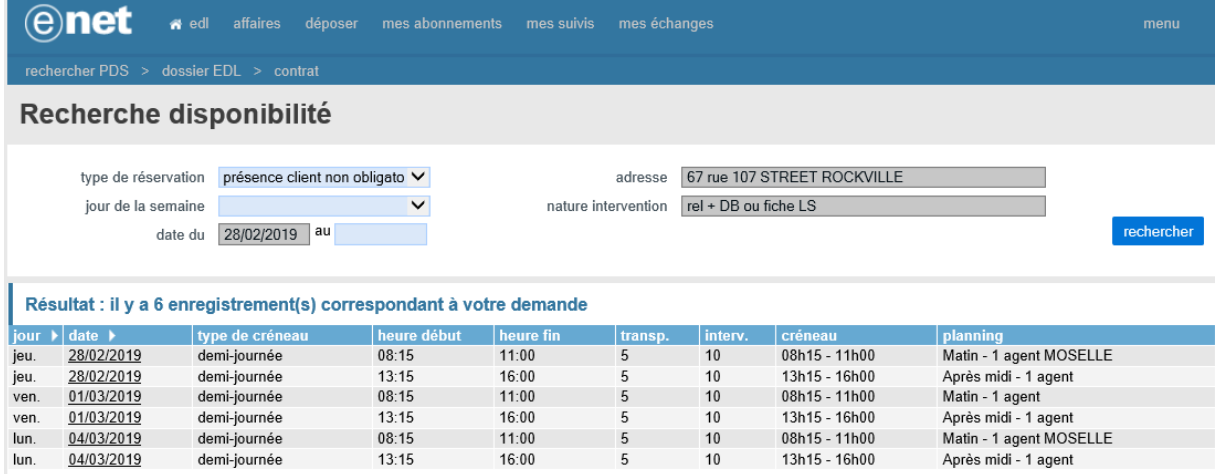

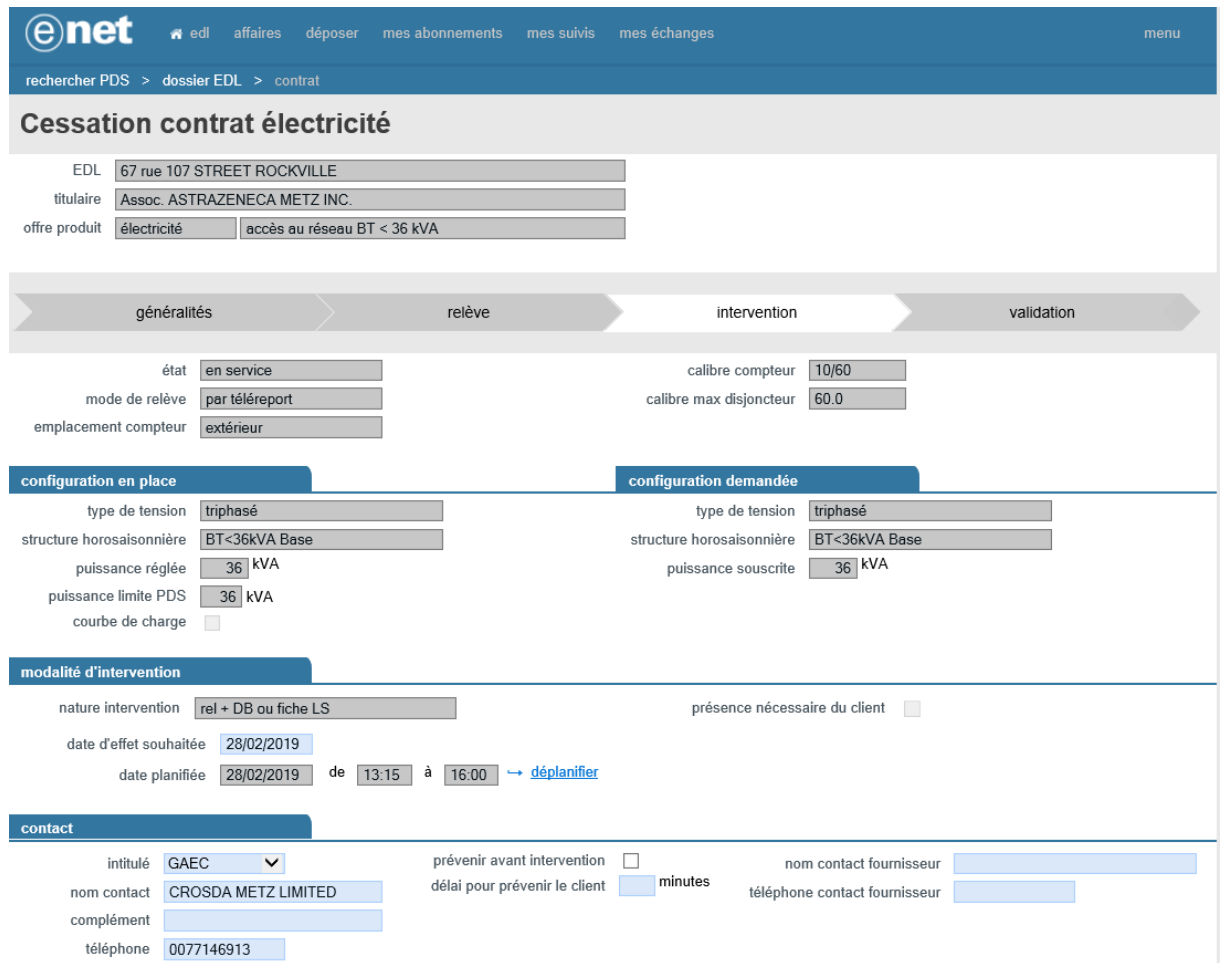

# <span id="page-33-0"></span>**3.4.4 ONGLET VALIDATION**

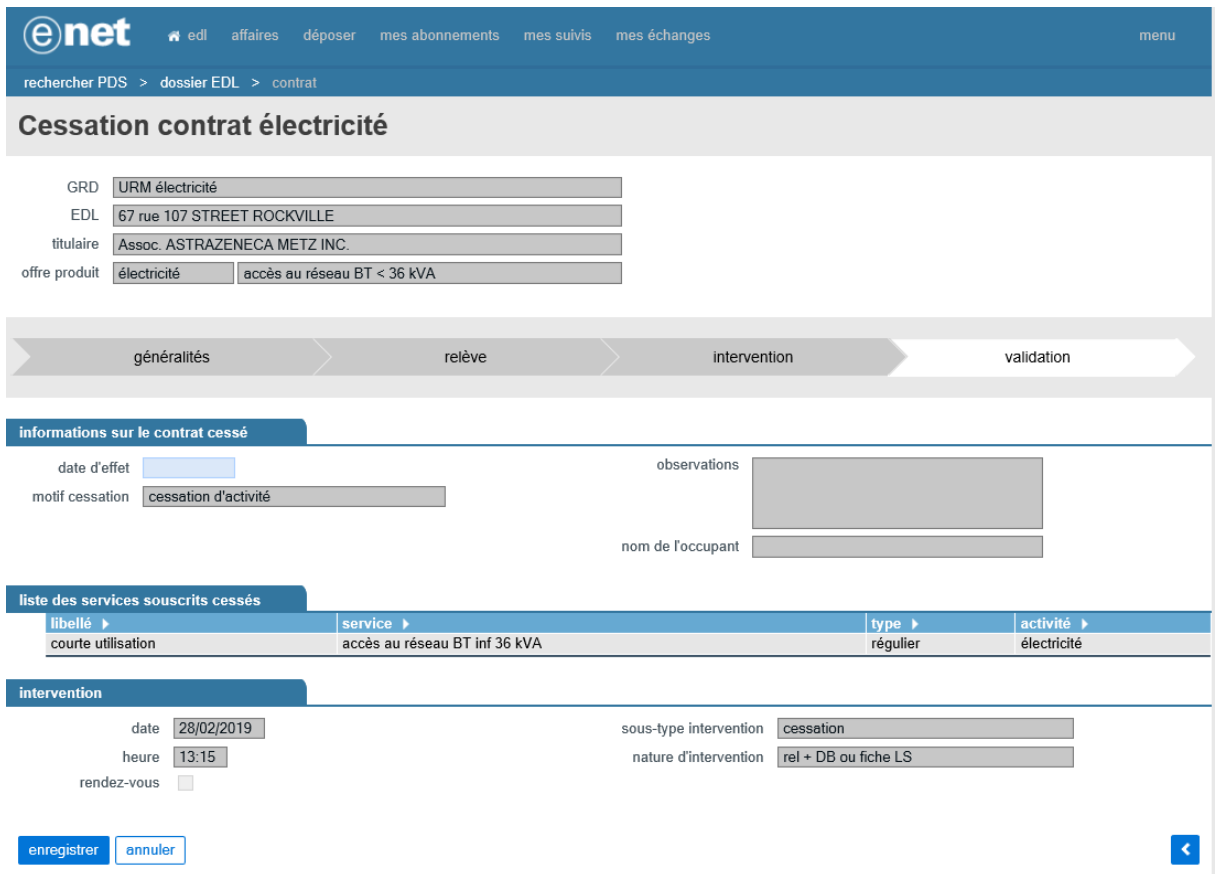

La date d'effet est un attribut obligatoire.

Une fois celle-ci renseignée, l'opérateur peut cliquer sur le bouton « enregistrer » pour valider la cessation du contrat et enregistrer sa demande.

ATTENTION : cette étape confirme seulement l'enregistrement de la demande, et en aucun cas sa prise en compte effective. Après vérification du respect des délais d'intervention prévus dans son catalogue des prestations, réséda émettra un mail de prise en compte de la demande. Toute demande à laquelle il ne sera pas répondu par un tel mail ne pourra pas être considérée comme acceptée.

# <span id="page-35-0"></span>**4 AFFAIRES ET DEMANDES**

# <span id="page-35-1"></span>**4.1 CREATION AFFAIRE ANNULATION**

Un fournisseur peut également demander l'annulation d'une autre affaire demandée à tort depuis ce portail.

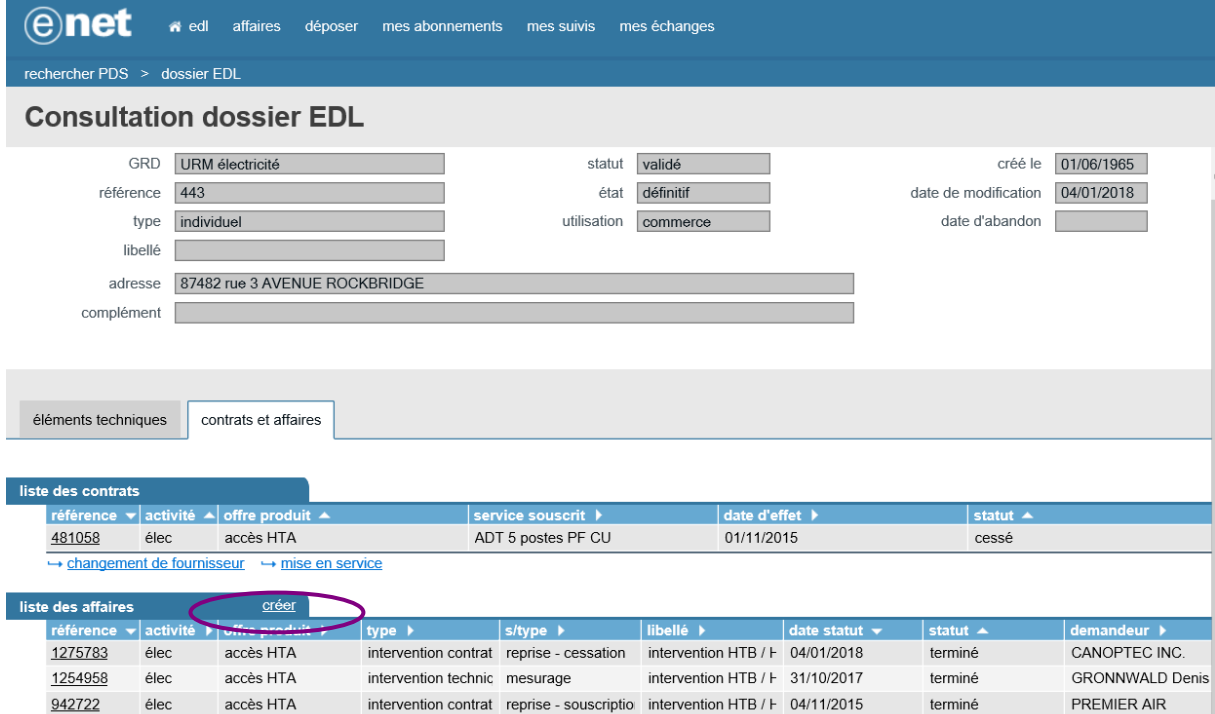

Depuis la page de consultation du dossier EDL, l'utilisateur demandera la création d'une nouvelle affaire, et choisira « annulation » dans le calque de création de l'affaire.

La page suivante sera alors affichée :

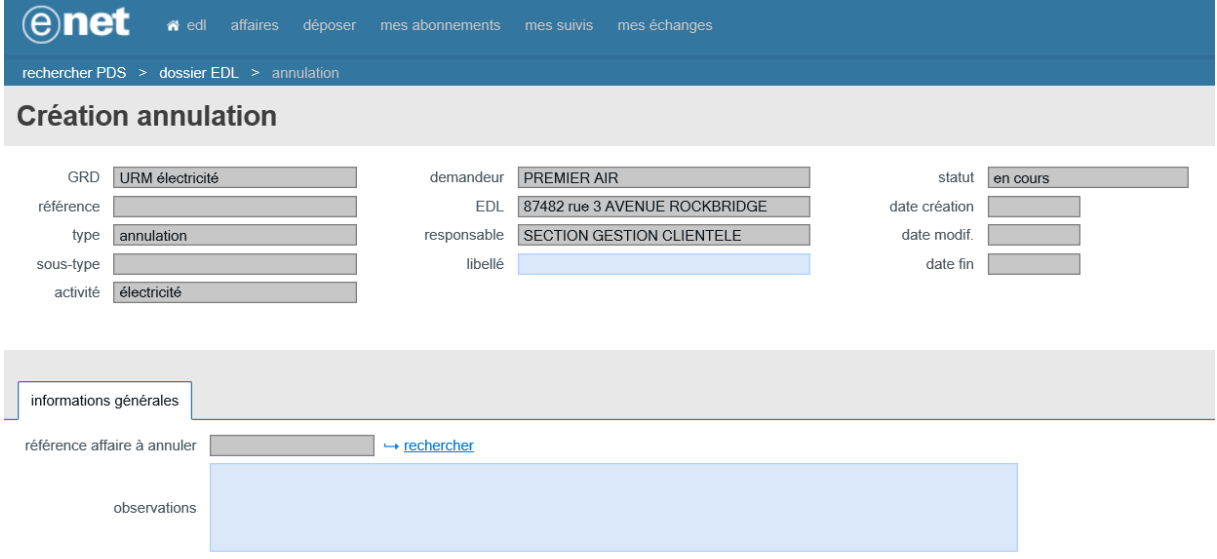

Après avoir renseigné le libellé, l'opérateur rattachera l'affaire qu'il souhaite annuler. Pour cela il clique sur le lien « rechercher » pour voir cette page de recherche des affaires :

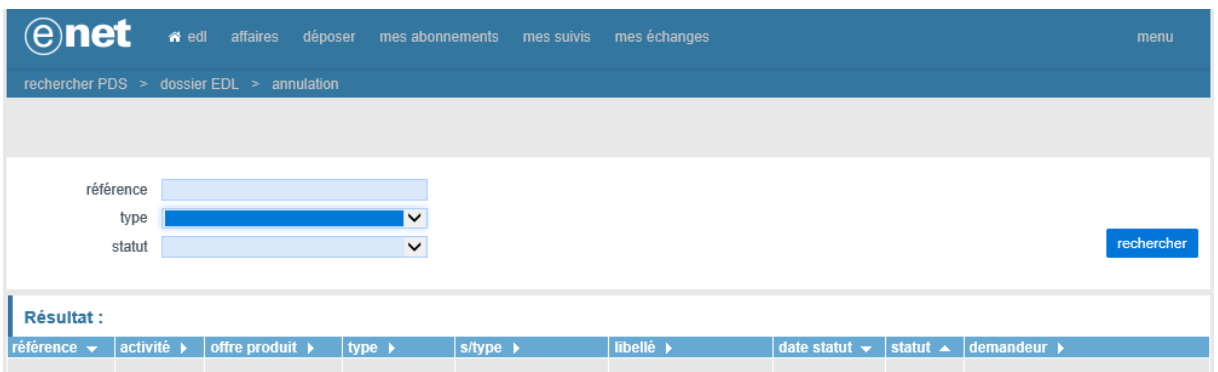

Le fournisseur sélectionnera le type d'affaire qu'il souhaite annuler dans la liste déroulante puis cliquera sur le bouton « rechercher » pour voir s'afficher seulement les affaires de ce type dont il est demandeur.

Pour annuler l'affaire, il doit cliquer sur le lien de la référence pour qu'elle soit rattachée à l'affaire d'annulation.

Cette opération effectuée, le système revient à la page initiale de l'affaire d'annulation complétée.

L'opérateur peut noter des observations dans le champ réservé à celles-ci avant de cliquer sur le bouton « enregistrer » qui demandera l'annulation de l'affaire sélectionnée.

ATTENTION : cette étape confirme seulement l'enregistrement de la demande, et en aucun cas sa prise en compte effective. Après vérification du respect des délais d'intervention prévus dans son catalogue des prestations, réséda émettra un mail de prise en compte de la demande. Toute demande à laquelle il ne sera pas répondu par un tel mail ne pourra pas être considérée comme acceptée.